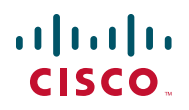

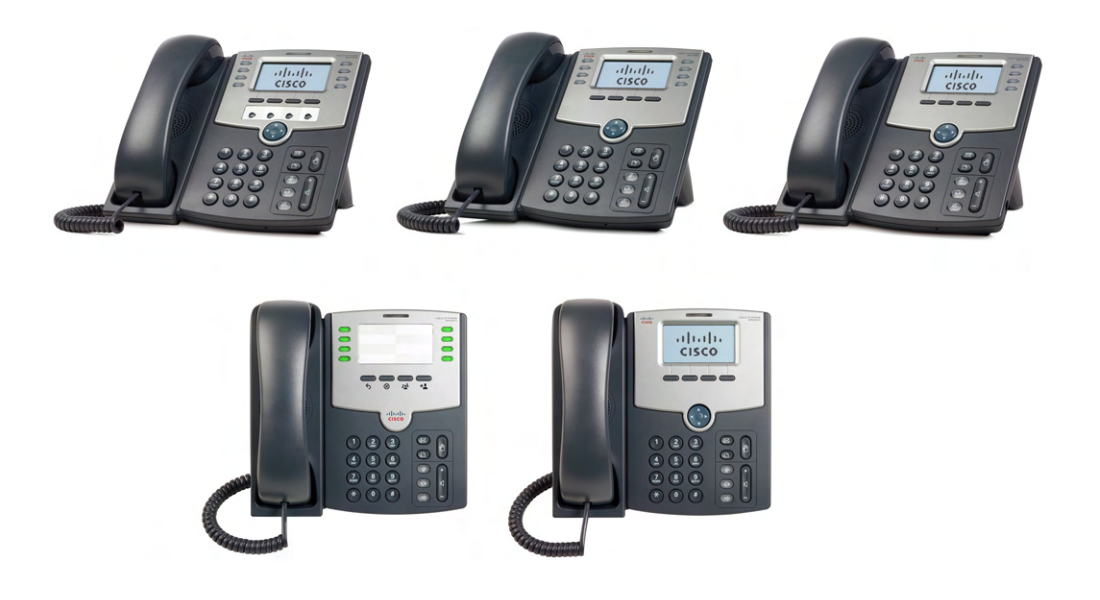

## **USER GUIDE**

## **Cisco Small Business Pro**

## SPA 500 Series IP Phones Models 501G, 502G, 504G, 508G, and 509G

CCDE, CCENT, CCSI, Cisco Eos, Cisco HealthPresence, Cisco IronPort, the Cisco logo, Cisco Lumin, Cisco Nexus, Cisco Nurse Connect, Cisco Pulse, Cisco StackPower, Cisco StadiumVision, Cisco TelePresence, Cisco Unified Computing System, Cisco WebEx, DCE, Flip Channels, Flip for Good, Flip Mino, Flipshare (Design), Flip Ultra, Flip Video, Flip Video (Design), Instant Broadband, and Welcome to the Human Network are trademarks; Changing the Way We Work, Live, Play, and Learn, Cisco Capital, Cisco Capital (Design), Cisco:Financed (Stylized), Cisco Store, and Flip Gift Card are service marks; and Access Registrar, Aironet, AllTouch, AsyncOS, Bringing the Meeting To You, Catalyst, CCDA, CCDP, CCIE, CCIP, CCNA, CCNP, CCSP, CCVP, Cisco, the Cisco Certified Internetwork Expert logo, Cisco IOS, Cisco Press, Cisco Systems, Cisco Systems Capital, the Cisco Systems logo, Cisco Unity, Collaboration Without Limitation, Continuum, EtherFast, EtherSwitch, Event Center, Explorer, Fast Step, Follow Me Browsing, FormShare, GainMaker, GigaDrive, HomeLink, iLYNX, Internet Quotient, IOS, iPhone, iQuick Study, IronPort, the IronPort logo, Laser Link, LightStream, Linksys, MediaTone, MeetingPlace, MeetingPlace Chime Sound, MGX, Networkers, Networking Academy, Network Registrar, PCNow, PIX, PowerKEY, PowerPanels, PowerTV, PowerTV (Design), PowerVu, Prisma, ProConnect, ROSA, ScriptShare, SenderBase, SMARTnet, Spectrum Expert, StackWise, The Fastest Way to Increase Your Internet Quotient, TransPath, WebEx, and the WebEx logo are registered trademarks of Cisco Systems, Inc. and/or its affiliates in the United States and certain other countries.

All other trademarks mentioned in this document or website are the property of their respective owners. The use of the word partner does not imply a partnership relationship between Cisco and any other company. (0908R)

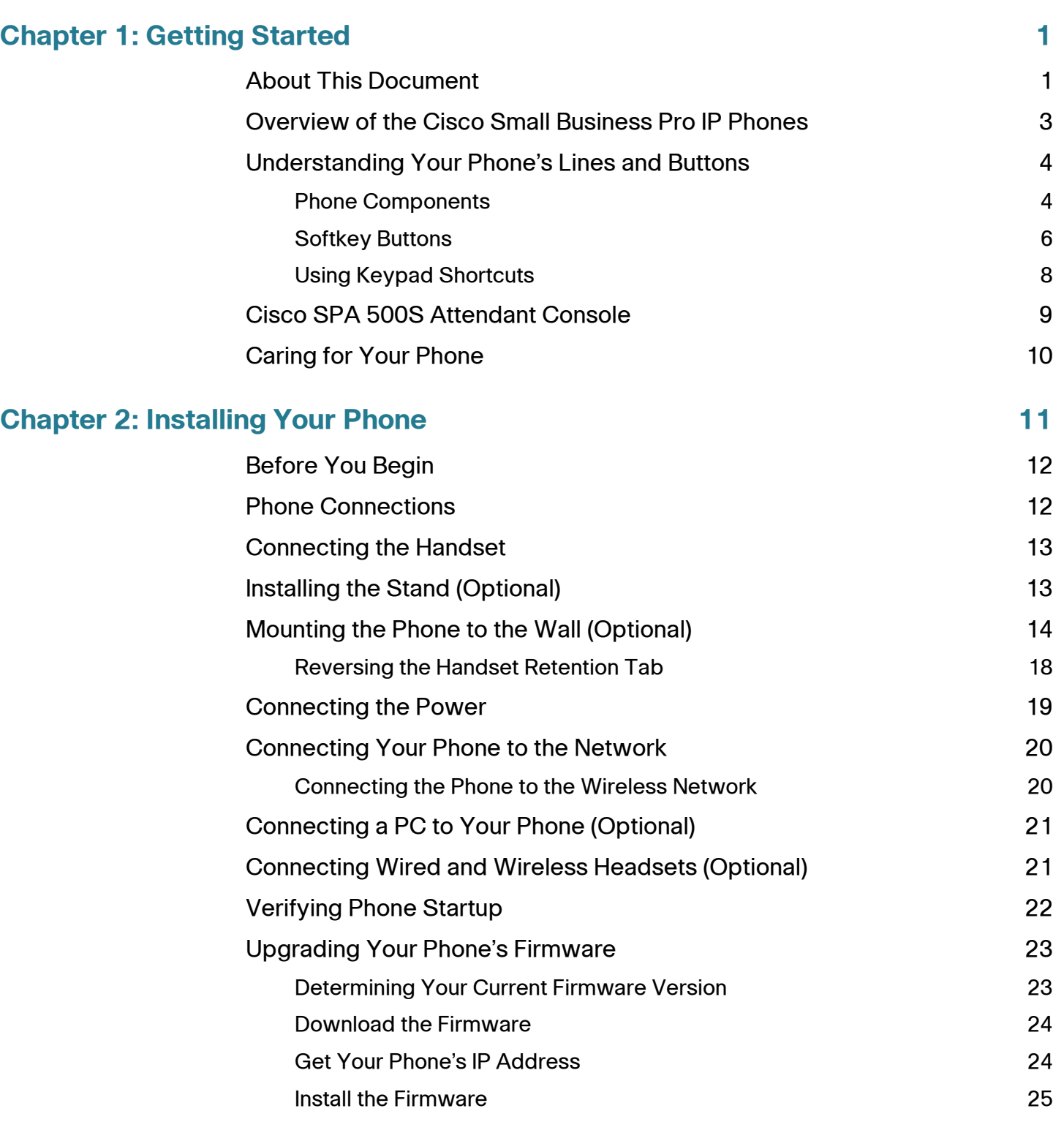

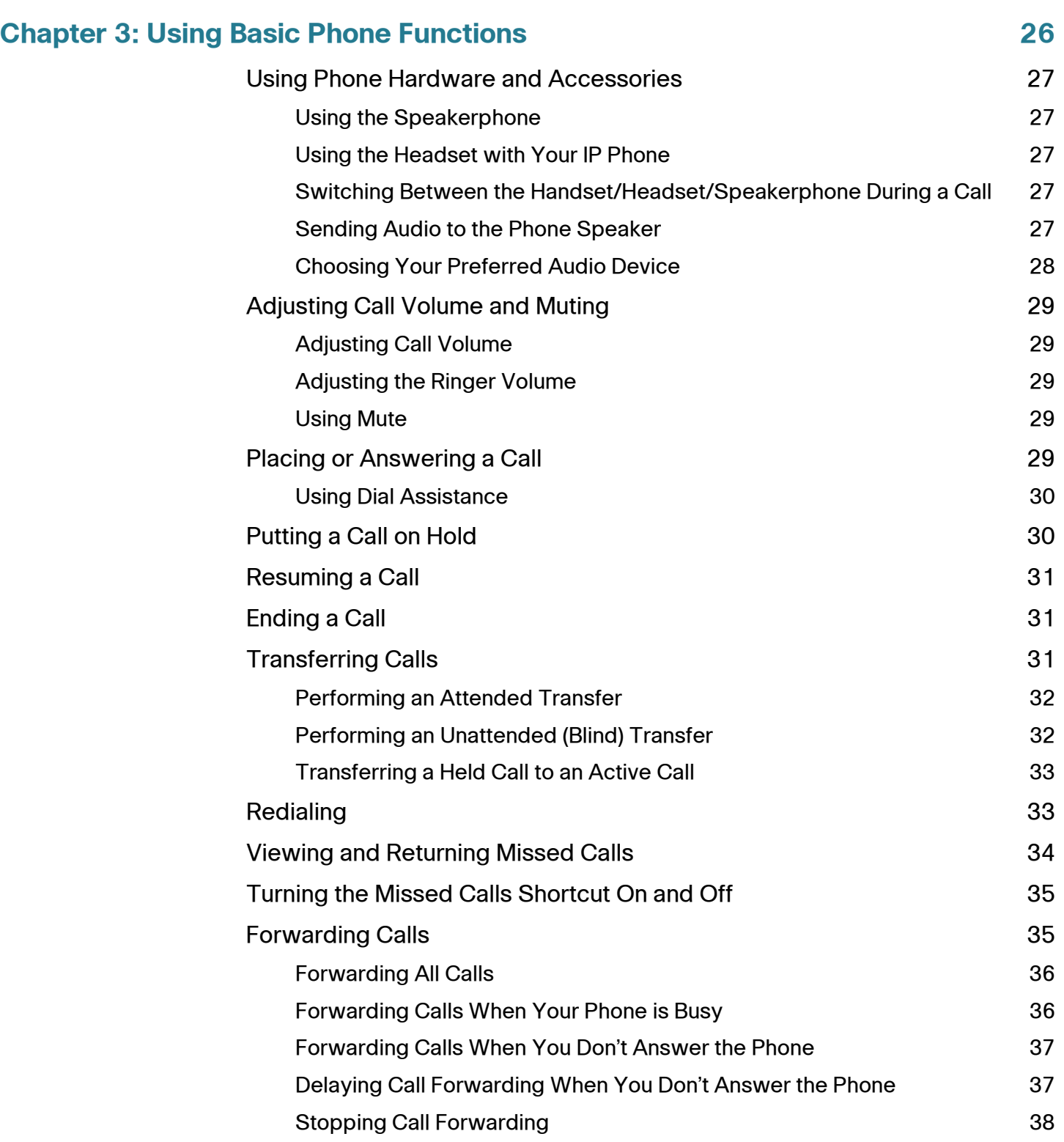

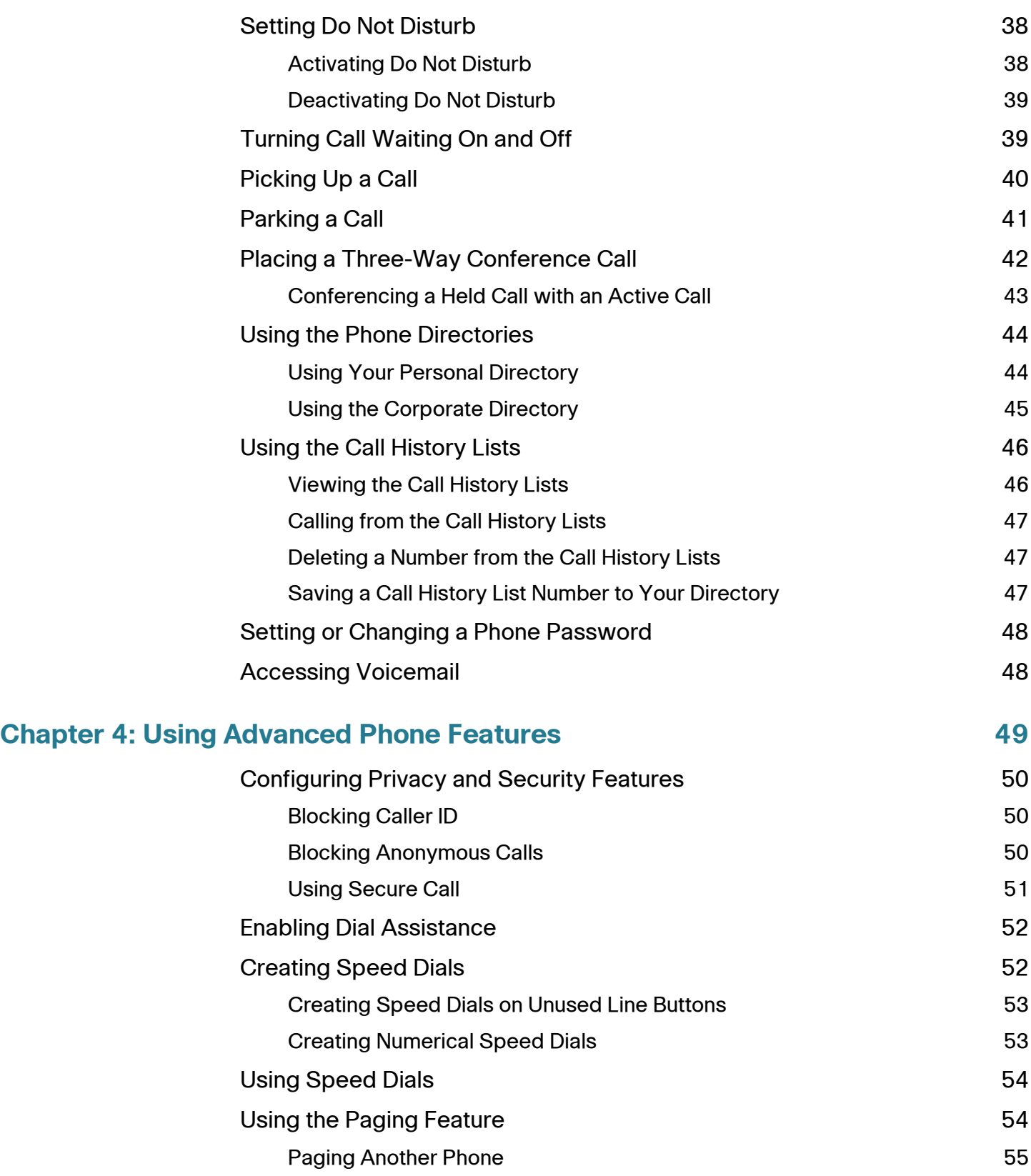

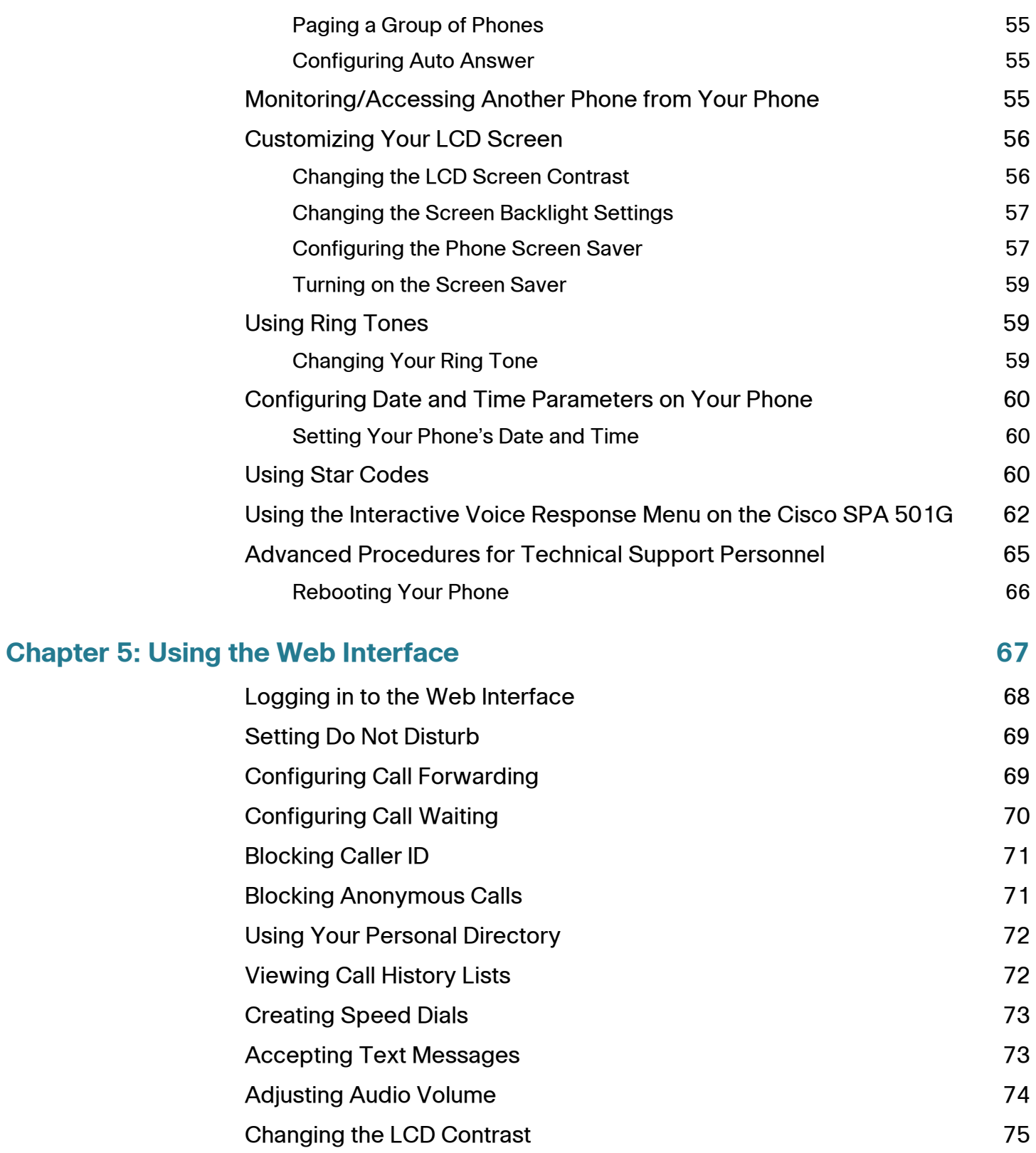

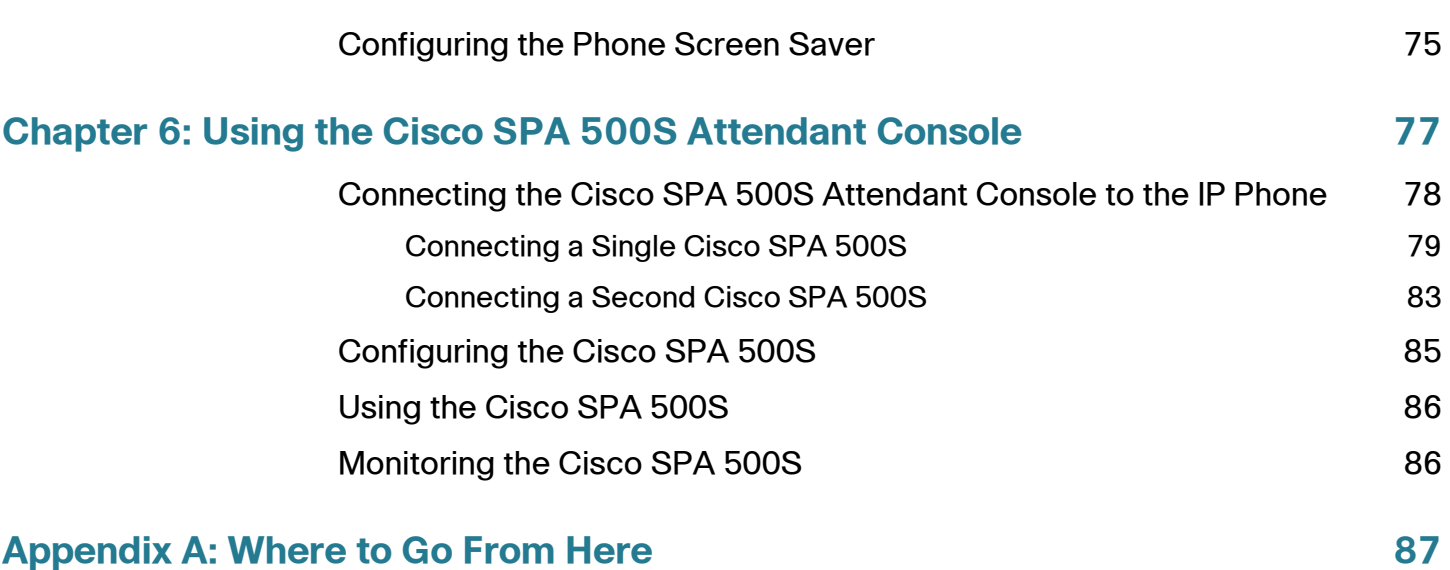

1

## <span id="page-7-0"></span>**Getting Started**

This chapter provides an overview of this document and basic information about your Cisco Small Business Pro IP phone. It contains the following sections:

- **[About This Document, page 1](#page-7-1)**
- **[Overview of the Cisco Small Business Pro IP Phones, page 3](#page-9-0)**
- **[Understanding Your Phone's Lines and Buttons, page 4](#page-10-0)**

### <span id="page-7-1"></span>**About This Document**

This guide describes the concepts and tasks necessary to use and configure your Cisco Small Business Pro IP Phone.

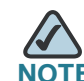

**NOTE** The Cisco Small Business Pro IP Phone features vary, depending on the type of call control system that you are using. This document describes using the Cisco Small Business Pro IP Phones with a SIP phone system, such as the Cisco SPA 9000 Voice System or a Broadsoft or Asterisk system. If you are using your Cisco Small Business Pro IP Phone with a Cisco Unified Communications 500 Series, see the Cisco Unified Communications Manager Express for Cisco Small Business Pro IP Phone SPA 50X (SPCP) User Guide.

## **Organization**

This table describes the contents of each chapter in this document.

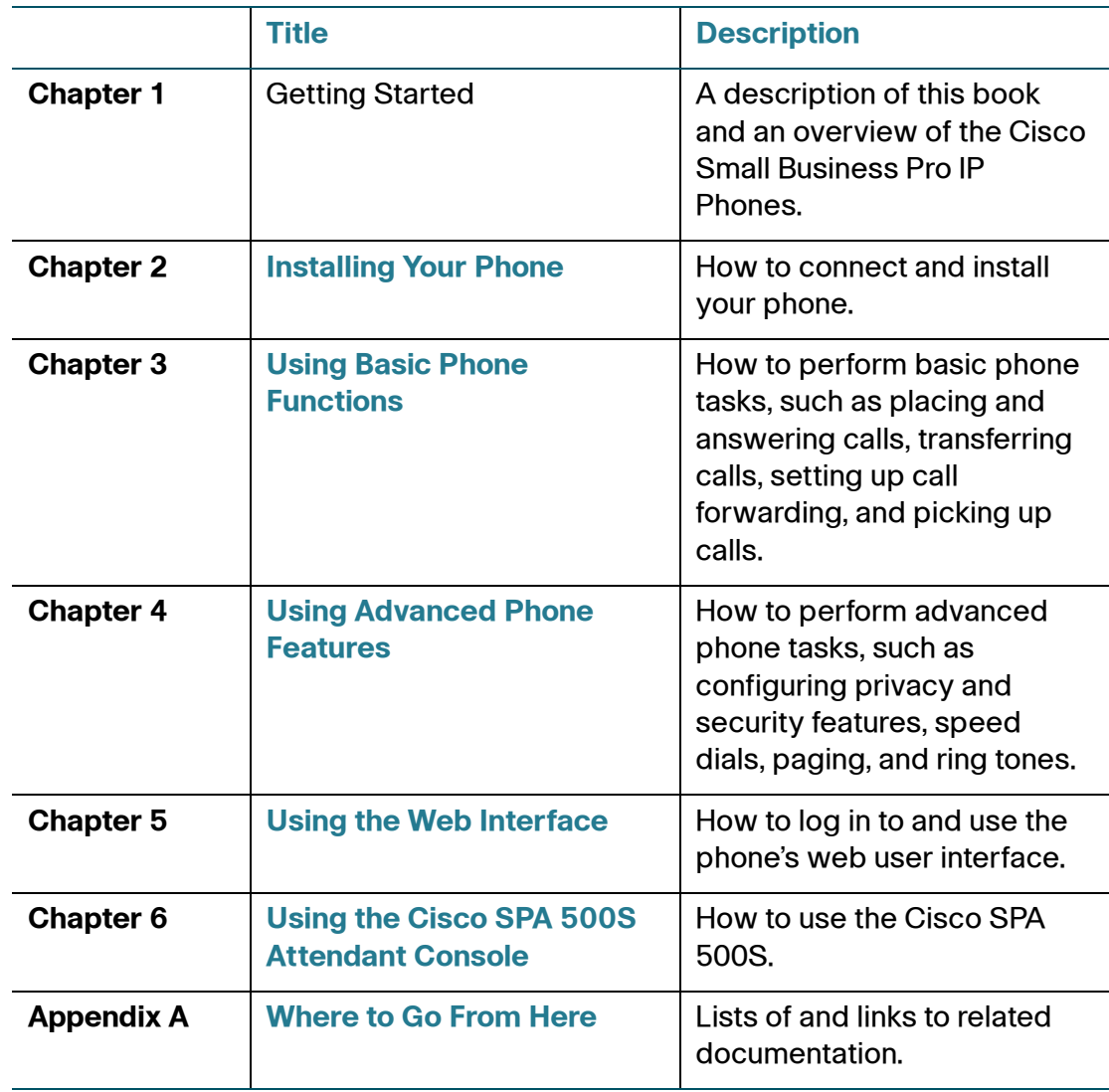

## <span id="page-9-0"></span>**Overview of the Cisco Small Business Pro IP Phones**

The Cisco Small Business Pro IP Phones are full-featured VoIP (Voice over Internet Protocol) phones that provide voice communication over an IP network. The phones provide traditional features, such as call forwarding, redialing, speed dialing, transferring calls, conference calling and accessing voice mail. Calls can be made or received with a handset, headset or over a speaker.

IP phones also have special features not available in traditional phones. The Cisco Small Business Pro IP phones contain Ethernet ports, or ports that allow them to be linked to the computer network. They also have additional Ethernet ports that allow a computer to be connected to the network through the IP phone.

Unlike traditional phones, Cisco Small Business Pro IP phones require a separate power source. You can power the phones by connecting them to a switch that provides Power over Ethernet (PoE), or by using an optional PA100 power adapter.

The following table shows the Cisco Small Business Pro IP Phones covered in this document and their respective features:

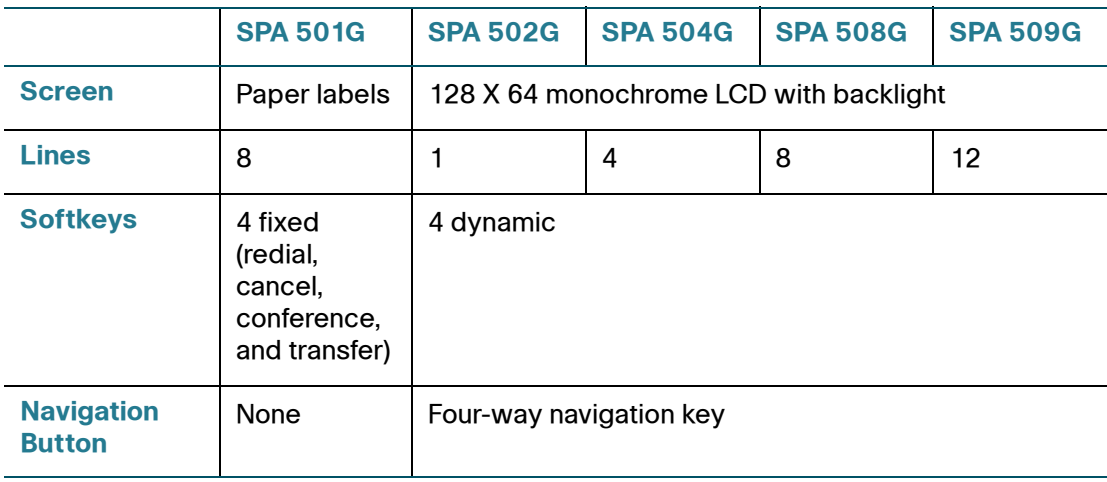

## <span id="page-10-0"></span>**Understanding Your Phone's Lines and Buttons**

Use the following graphic and table to identify the parts of your phone.

#### <span id="page-10-1"></span>**Phone Components**

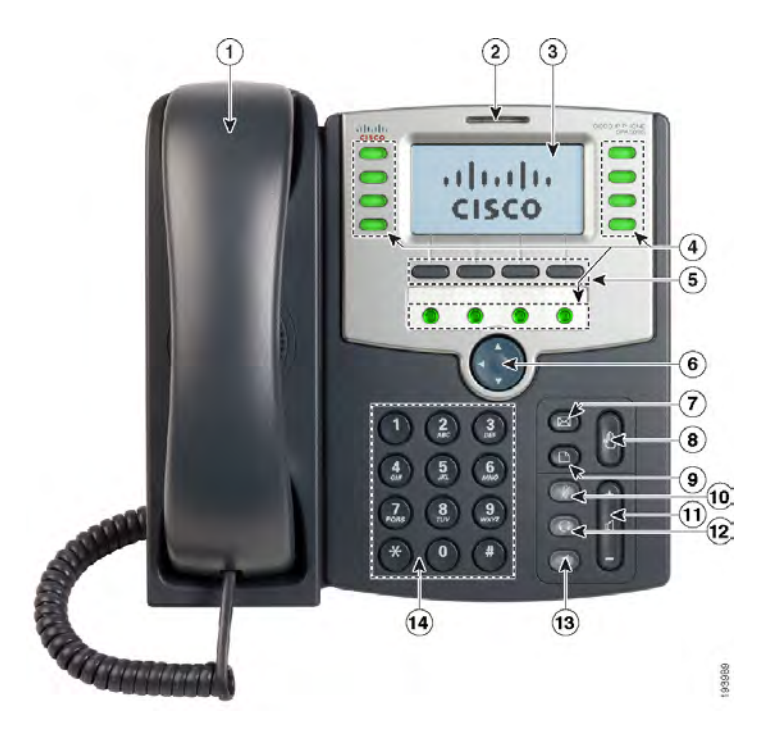

#### **Figure 1 Phone Components**

The photo above shows the Cisco SPA 509G to illustrate the Cisco Small Business Pro IP Phone features. Other models differ. See the **["Overview of the Cisco Small](#page-9-0)  [Business Pro IP Phones" section on page 3](#page-9-0)**.

Numbered objects in the photo are explained in the following table.

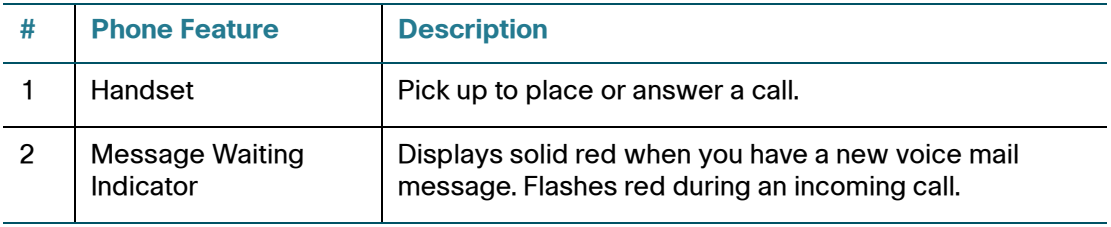

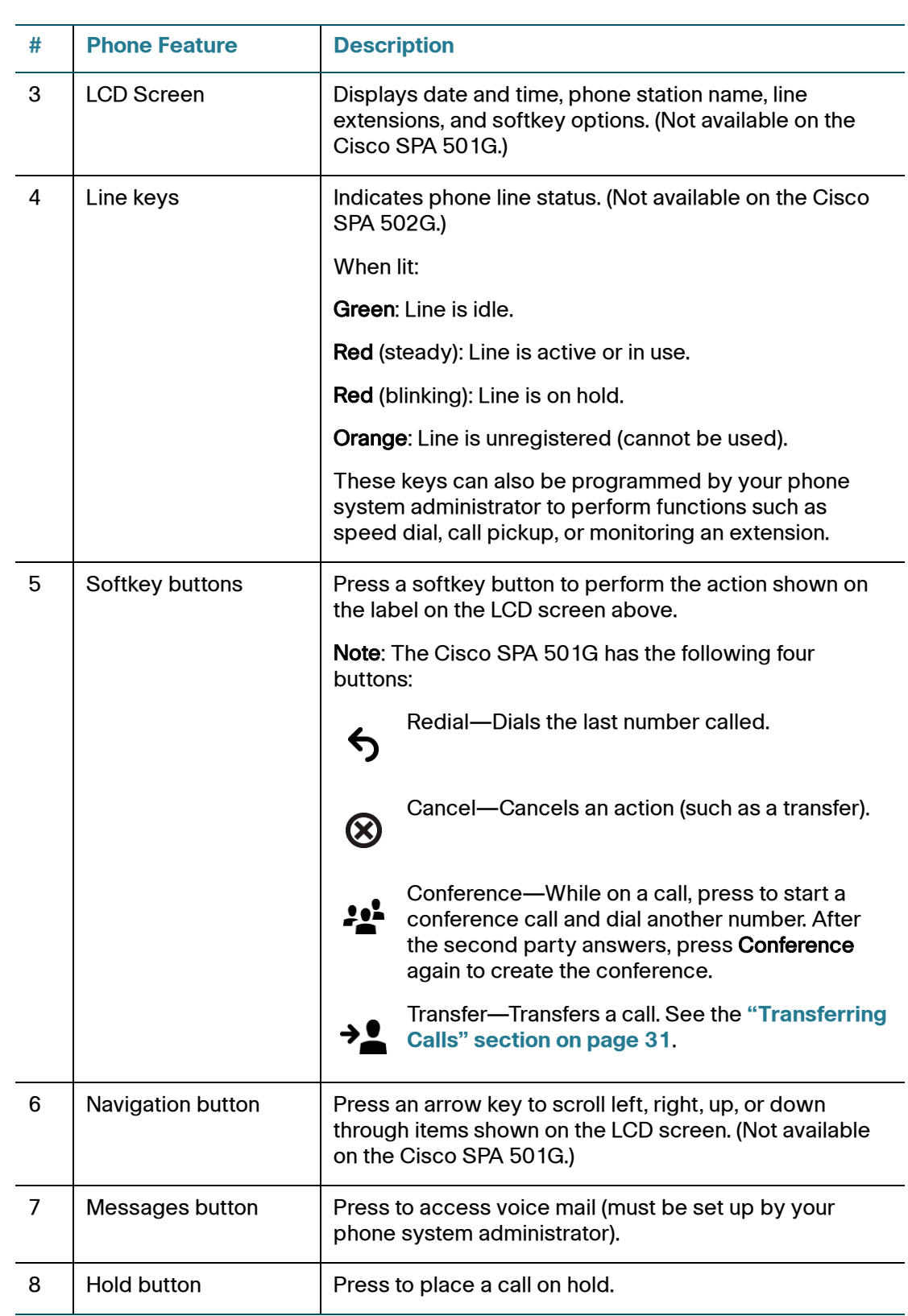

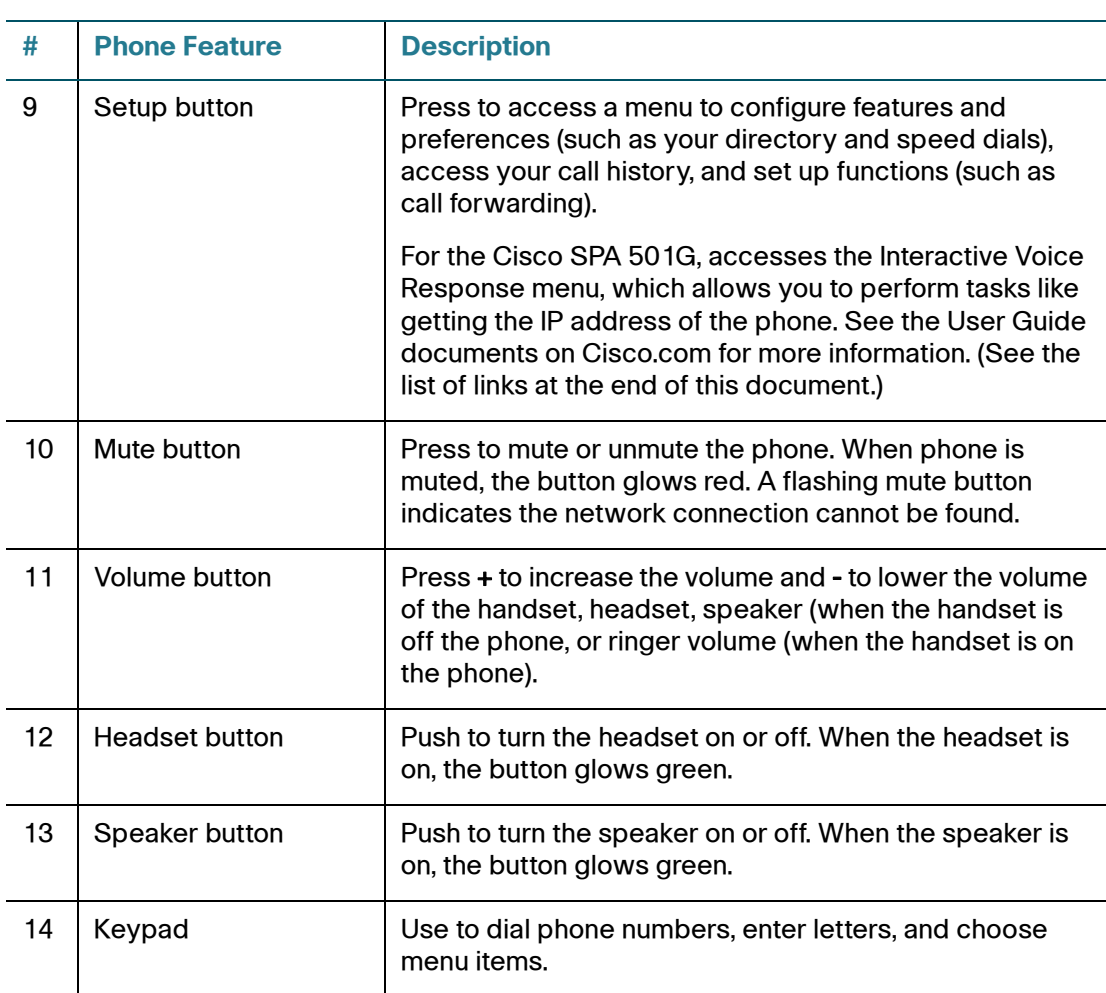

#### <span id="page-12-0"></span>**Softkey Buttons**

The softkey buttons on your phone display may vary depending on your phone model and the phone system setup. (Softkey buttons are not available on the Cisco SPA 501G.) Press the Right Arrow or Left Arrow keys on the navigation button to view additional softkey buttons.

Below is a partial listing of softkey buttons that may be available on your phone. You may not have all of these softkey buttons on your phone, and you may have additional buttons that are not listed here. For example, your phone administrator may also provide custom softkey buttons on your phone, such as buttons that provide a speed dial to a company number, or that access a specialized program that runs on your phone. Contact your phone administrator for more information.

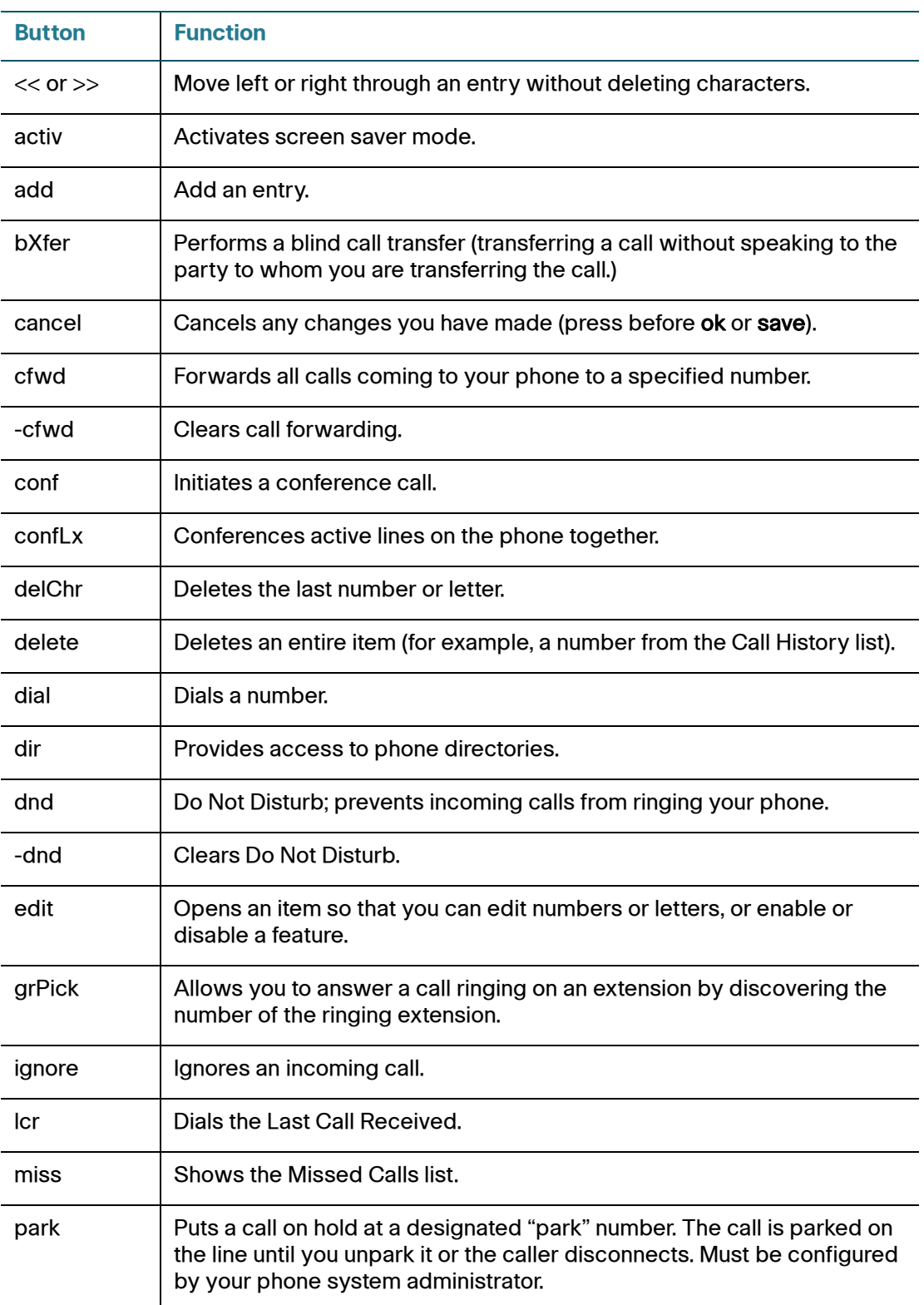

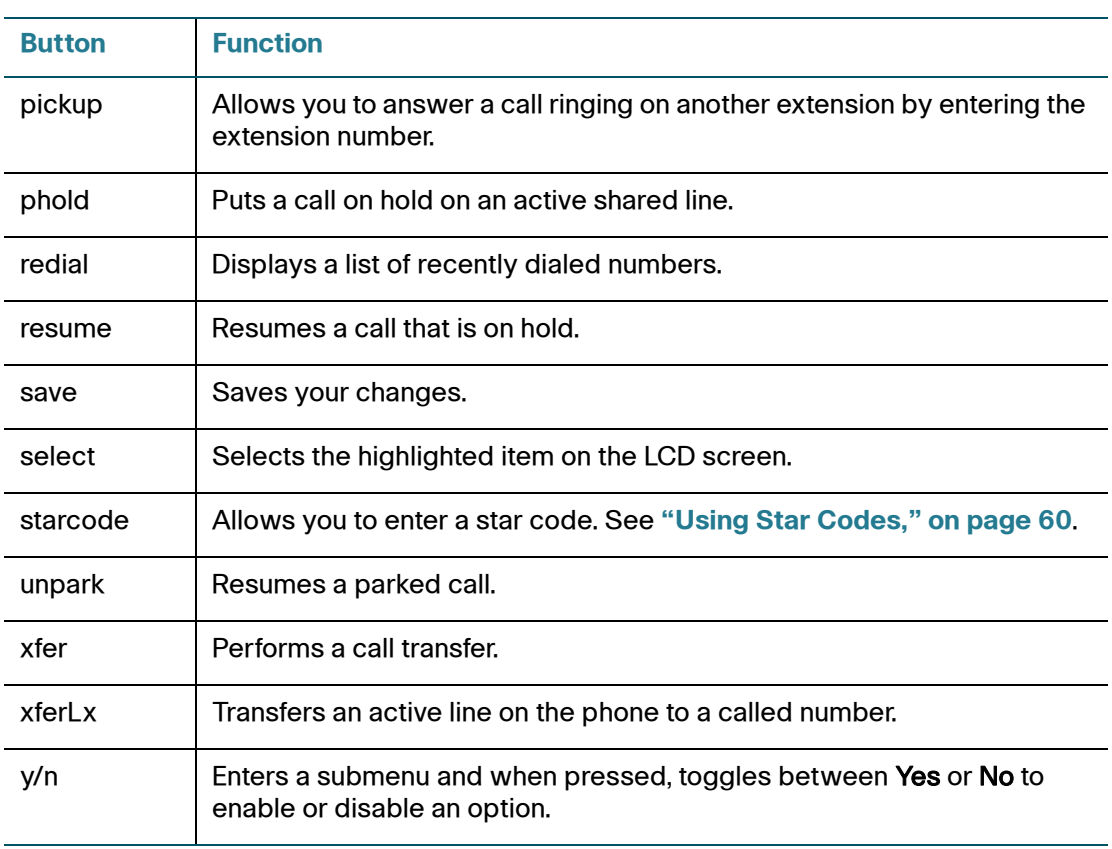

#### <span id="page-14-0"></span>**Using Keypad Shortcuts**

When using the phone menus, you can use the keypad to enter the number shown next to the menu or sub-menu item on the LCD screen. (Not applicable to the Cisco SPA 501G.)

For example, to obtain your IP address on the Cisco SPA 504G, press the Setup button and dial 9.

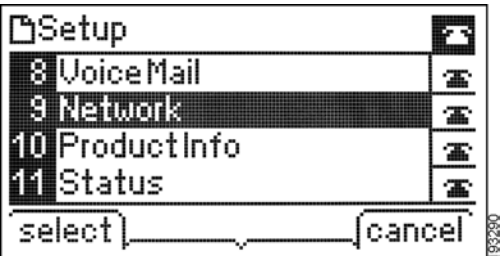

The IP address is displayed on the Network screen.

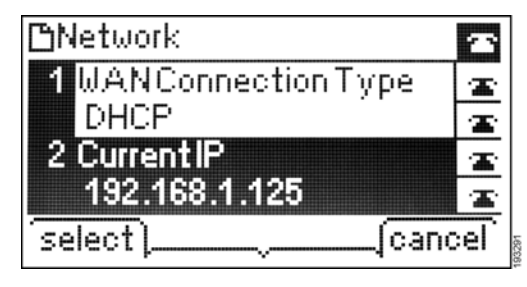

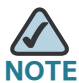

**NOTE** Menus and options vary depending on phone model.

## <span id="page-15-0"></span>**Cisco SPA 500S Attendant Console**

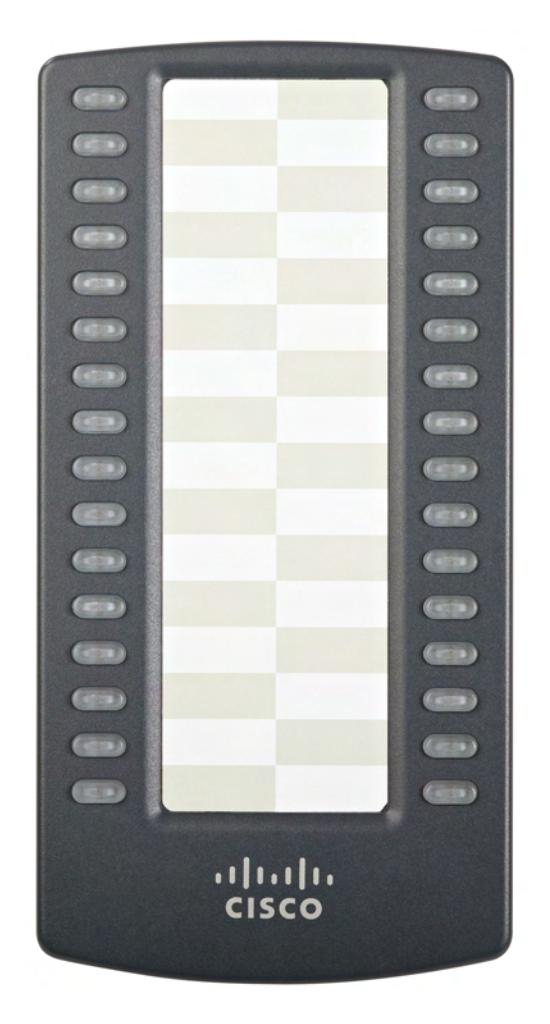

Cisco Small Business Pro IP Phone SPA 50X User Guide (SIP) 9 9

The Cisco SPA 500S is a 32-button attendant console for the Cisco Small Business Pro IP phones, providing 32 three-color (red, green, and amber) programmable LEDS, with support for Broadsoft Busy Lamp Field and Asterisk Line Monitoring. The Cisco SPA 500S attaches to the IP phone with the attachment arm provided (not shown). It obtains power directly from the IP phone and does not require a separate power supply. Two Cisco SPA 500S units can be attached to a single IP phone to monitor a total of 64 separate lines. For more information on the Cisco SPA 500S, see **[Chapter 6, "Using the Cisco SPA 500S Attendant](#page-83-1)  [Console."](#page-83-1)**

## <span id="page-16-0"></span>**Caring for Your Phone**

The Cisco Small Business Pro IP phones are electronic devices that should not be exposed to excessive heat, sun, cold or water. To clean the equipment, use a slightly moistened paper or cloth towel. Do not spray or pour cleaning solution directly onto the hardware unit.

# 2

## <span id="page-17-1"></span><span id="page-17-0"></span>**Installing Your Phone**

This chapter describes how to install your Cisco Small Business Pro IP Phone and connect it to your network. It contains the following sections:

- **[Before You Begin, page 12](#page-18-0)**
- **[Phone Connections, page 12](#page-18-1)**
- **[Connecting the Handset, page 13](#page-19-0)**
- **[Installing the Stand \(Optional\), page 13](#page-19-1)**
- **[Mounting the Phone to the Wall \(Optional\), page 14](#page-20-0)**
- **[Connecting the Power, page 19](#page-25-0)**
- **[Connecting Your Phone to the Network, page 20](#page-26-0)**
- **[Connecting a PC to Your Phone \(Optional\), page 21](#page-27-0)**
- **[Connecting Wired and Wireless Headsets \(Optional\), page 21](#page-27-1)**
- **[Verifying Phone Startup, page 22](#page-28-0)**
- **[Upgrading Your Phone's Firmware, page 23](#page-29-0)**

## <span id="page-18-0"></span>**Before You Begin**

Before you install and connect your phone, verify with your System Administrator (if applicable) that the network is ready for the phone, read the safety notices, and make sure you have all the phone parts and documentation available.

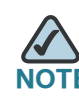

The RJ-11 port marked "AUX" is reserved for connection with the Cisco SPA 500S Attendant Console that works with the IP phones. It is not for use as a telephone line port.

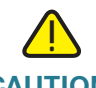

**CAUTION** CAUTION: Do not plug a telephone line cord into the port marked "AUX."

## <span id="page-18-1"></span>**Phone Connections**

The following photo shows where you need to connect parts of the phone.

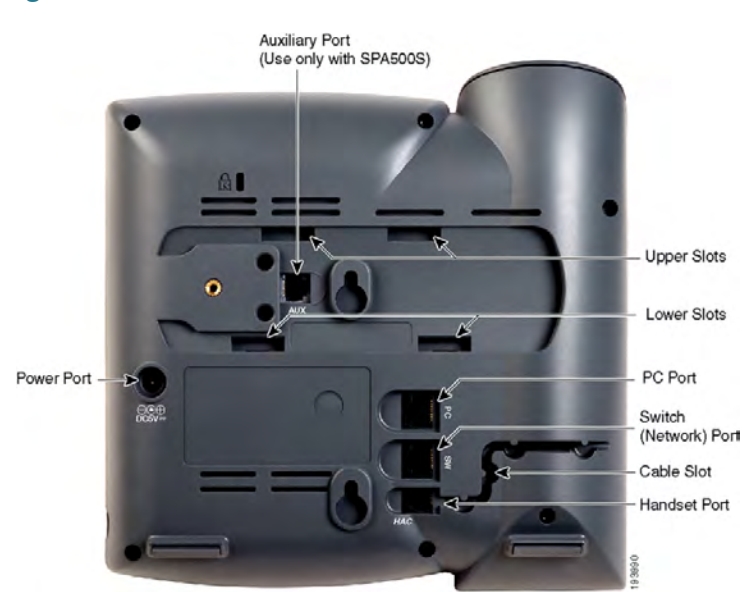

#### <span id="page-18-2"></span>**Figure 1 Phone Connections**

Cisco Small Business Pro IP Phone SPA 50X User Guide (SIP) 12

## <span id="page-19-0"></span>**Connecting the Handset**

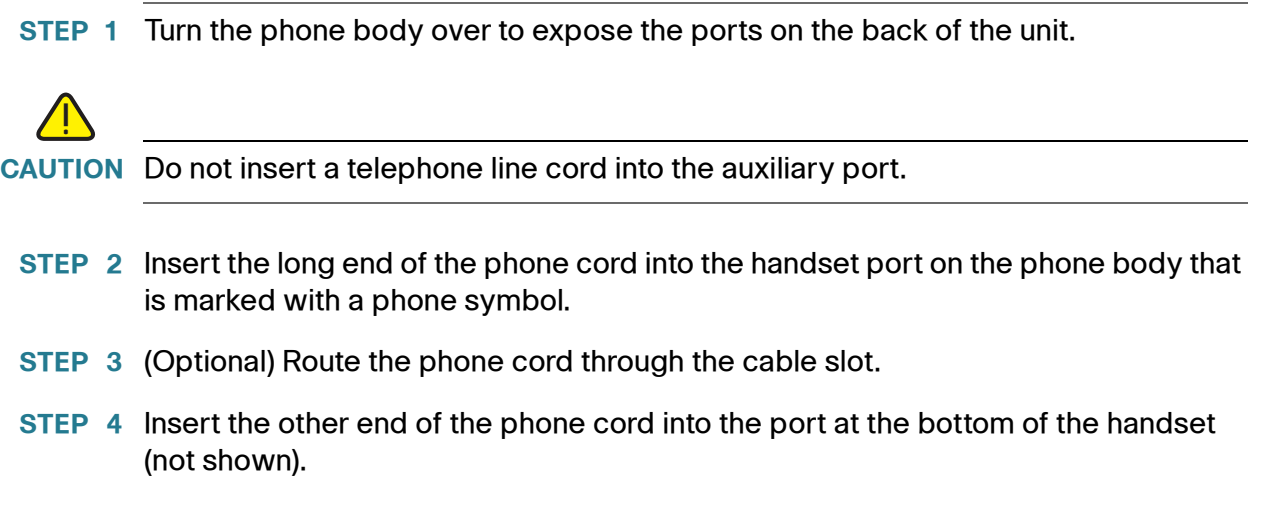

## <span id="page-19-1"></span>**Installing the Stand (Optional)**

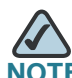

**NOTE** Do not attach the desk stand if you want to mount the phone to the wall. If you are attaching a Cisco SPA 500S attendant console, attach the console before attaching the desk stand.

- **STEP 1** Connect the phone stand by lining up the tabs on the stand with the slots on the phone body.
- **STEP 2** Slide the bottom tabs into the lower slots on the phone body and lightly press down on the stand. It should easily slide into the upper stand slots. Do not force.

## <span id="page-20-0"></span>**Mounting the Phone to the Wall (Optional)**

To mount the phone to the wall, you must purchase the MB100 wall mount bracket kit.

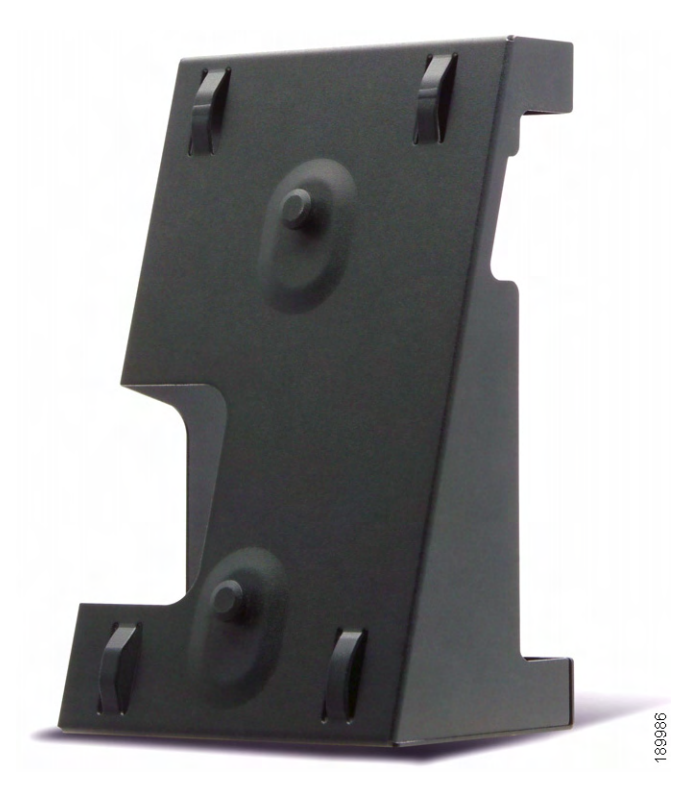

**Figure 2 MB100 Wall Mount Kit**

**STEP 1** To attach the Mounting Bracket (MB), align the two cleats on the MB with the holes in the phone's base.

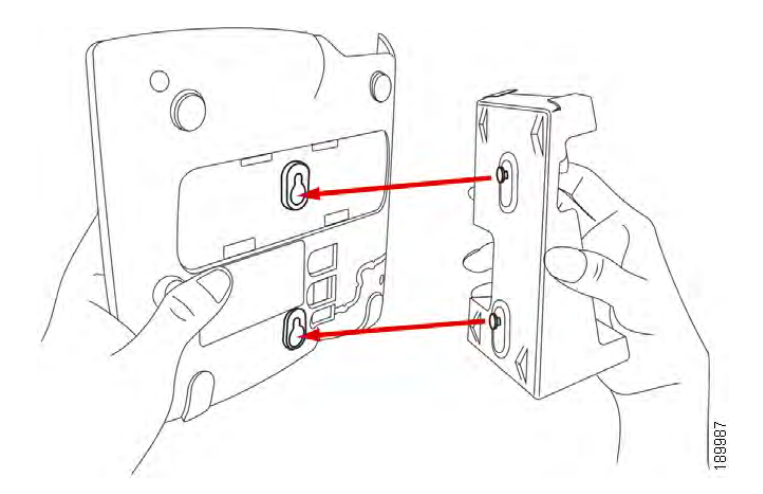

- **STEP 2** Orient the MB such that the phone's Ethernet and handset ports are accessible after installation.
- **STEP 3** Push the MB onto the phone's base. Slide the MB upwards to lock it in place.

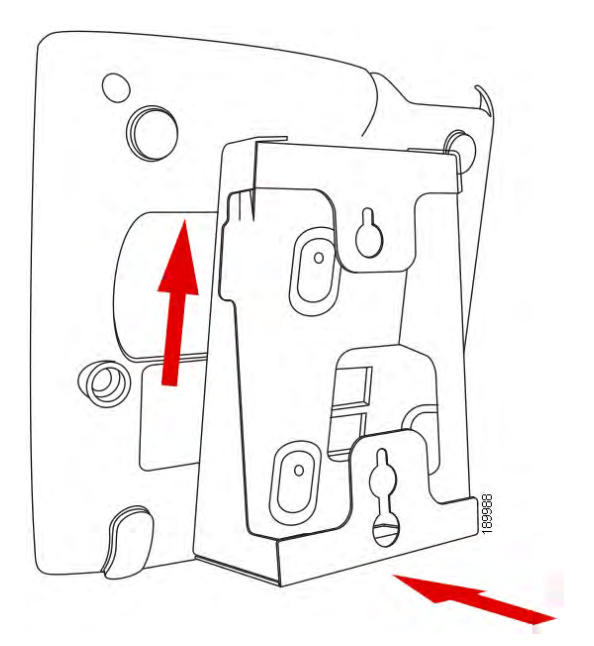

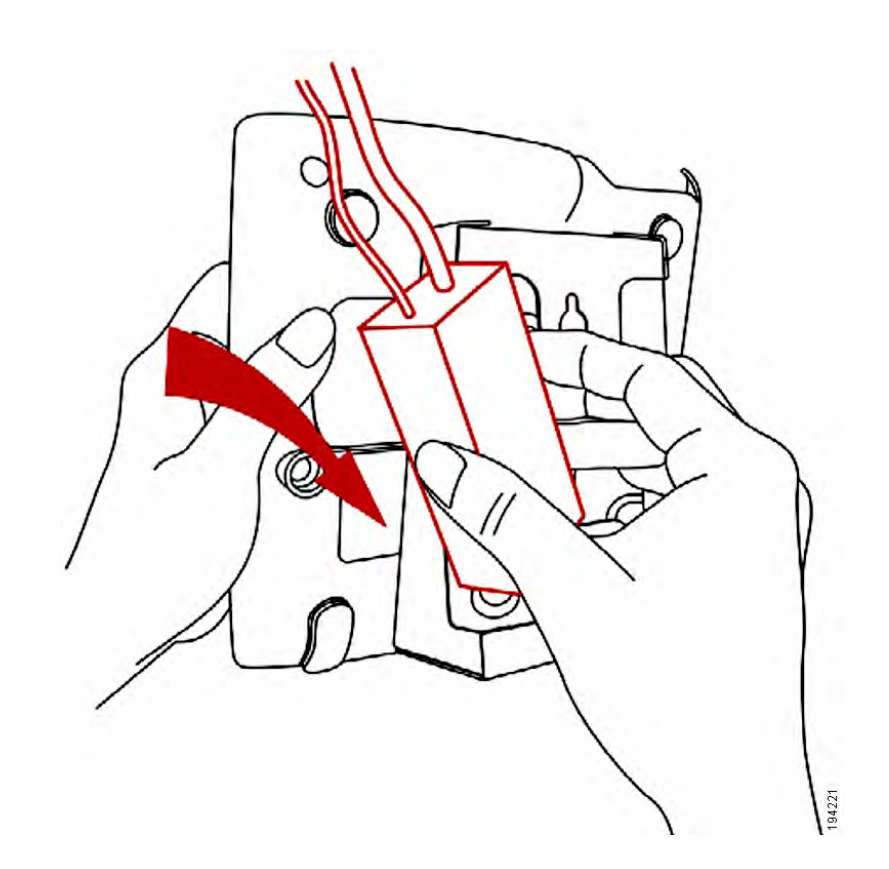

#### **STEP 4** (Optional) If a Wi-Fi or PoE dongle is installed, place in the tray.

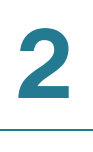

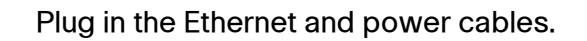

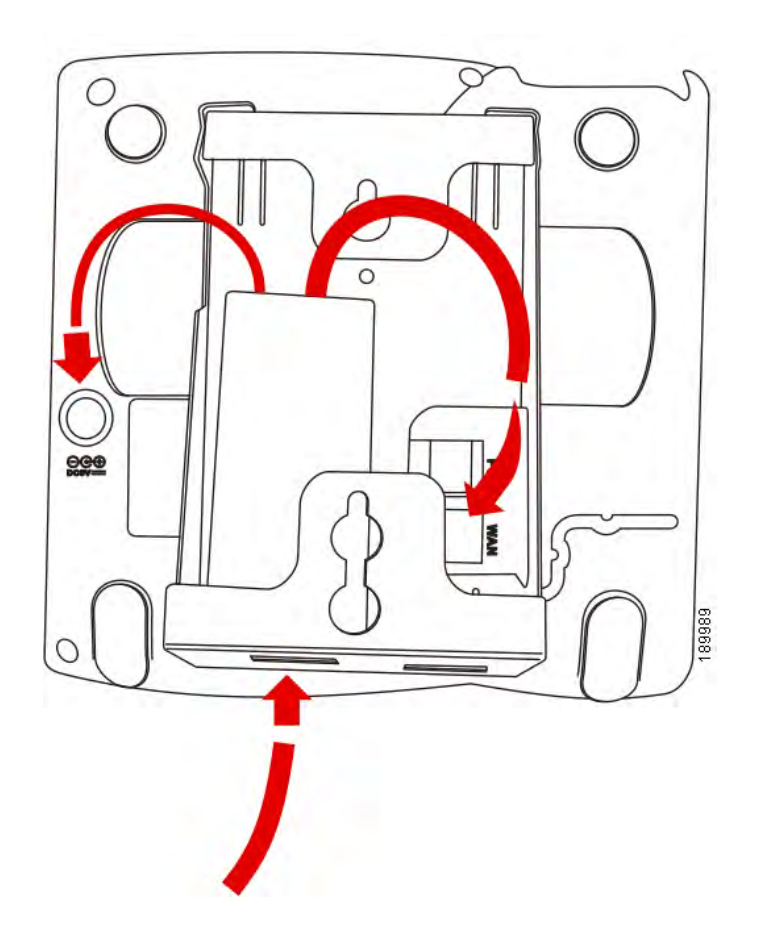

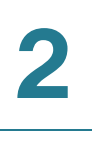

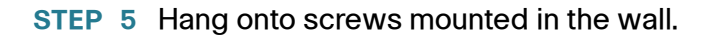

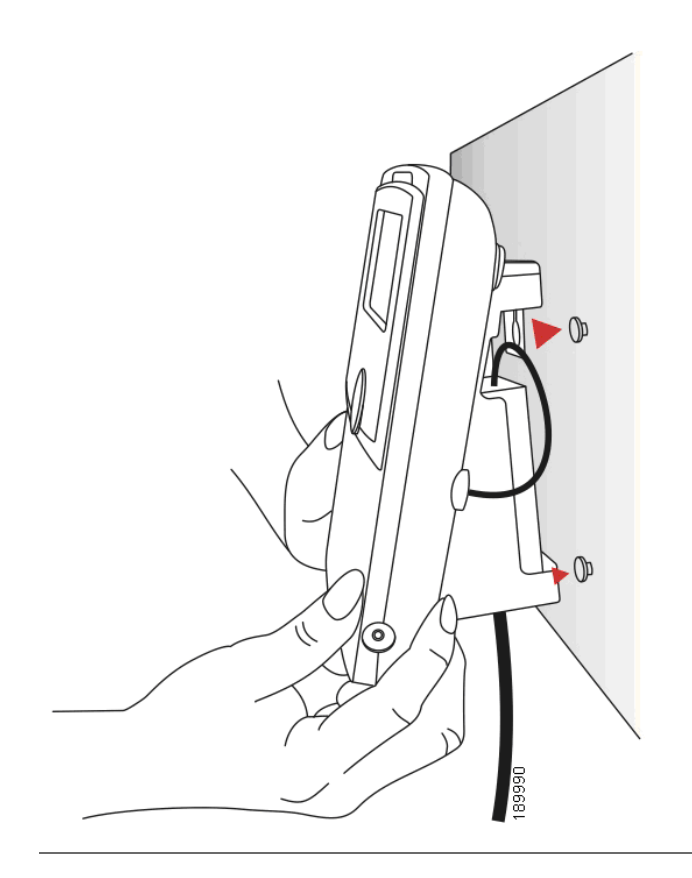

#### <span id="page-24-0"></span>**Reversing the Handset Retention Tab**

If you mount the phone to a vertical surface, you must reverse the handset retention tab on the phone body so that the handset does not fall off the phone when it is placed on the cradle.

**STEP 1** Push the latch in.

**STEP 2** Slide the retention tab up until it detaches from the phone.

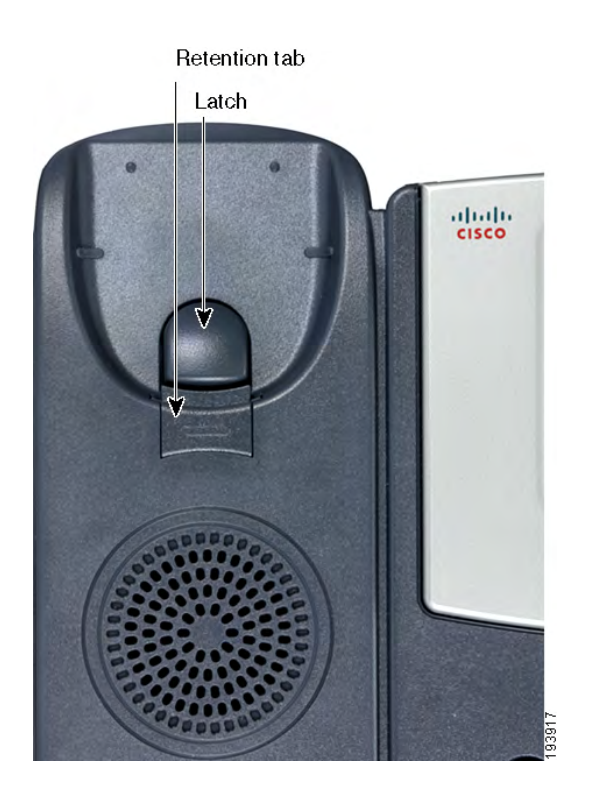

**STEP 3** Rotate the tab 180° and re-insert into the phone base. The tab now catches the slot in the handset when the handset is placed onto the cradle.

## <span id="page-25-0"></span>**Connecting the Power**

If you are using an external power source, insert one end of the power cord into an outlet and insert the other end of the power cord into the power port on the phone body.

## <span id="page-26-0"></span>**Connecting Your Phone to the Network**

If you are using an Ethernet connection:

- **STEP 1** Insert one end of the Ethernet cable into the network port on the phone body marked "SW."
- **STEP 2** Insert the other end of the Ethernet cable into the appropriate device, such as a network switch, on your network.

#### <span id="page-26-1"></span>**Connecting the Phone to the Wireless Network**

You can use the Cisco WBP54G Wireless-G Bridge for Phone Adapters to connect the IP phone to a Wireless-G network instead of the wired local network.

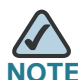

This procedure requires the optional Cisco SPA 9000 Voice System IP Phone PA100 power adapter to provide power to the WBP54G.

To connect your phone to the Cisco WBP54G:

- **STEP 1** Configure the Cisco WBP54G using the Setup Wizard. See the instructions in the Wireless-G Bridge for Phone Adapters Quick Installation Guide, available on cisco.com. See **[Appendix A, "Where to Go From Here,"](#page-93-1)** for a list of documents and locations.
- **STEP 2** During the Setup Wizard process, connect the Ethernet network cable of the WBP54G to the back of the IP phone base station into the slot marked "SW." See the **["Phone Connections"](#page-18-2)** graphic.
- **STEP 3** Connect the power cable of the WBP54G to the power port on the IP phone base.
- **STEP 4** Plug the IP phone power adapter into the power port of the WBP54G.
- **STEP 5** Plug the other end of the IP phone power adapter into an electrical outlet.

Cisco Small Business Pro IP Phone SPA 50X User Guide (SIP) 20

## <span id="page-27-0"></span>**Connecting a PC to Your Phone (Optional)**

To connect a PC to your phone (optional):

- **STEP 1** To provide network access to a PC, connect one end of an additional Ethernet cable (not provided) to the PC port on the back of the phone body. See the **["Phone Connections"](#page-18-2)** graphic.
- **STEP 2** Connect the other end of the Ethernet cable to the network port on your PC.

## <span id="page-27-2"></span><span id="page-27-1"></span>**Connecting Wired and Wireless Headsets (Optional)**

The IP phones support headsets from different manufacturers. For the latest supported models, contact your reseller. Additional information can be found at the manufacturer's websites:

http://www.plantronics.com

#### <http://www.jabra.com>

Each brand and type of headset may require different steps for connection. Consult the documentation for your particular headset for more information. In general, to connect a headset:

- Wireless—Connect the headset's telephone cord into the telephone port on the back of the IP Phone.
- Wired headsets—Connect the 2.5mm connector from the headset into the headset port on the right side of the IP phone as shown in the following graphic:

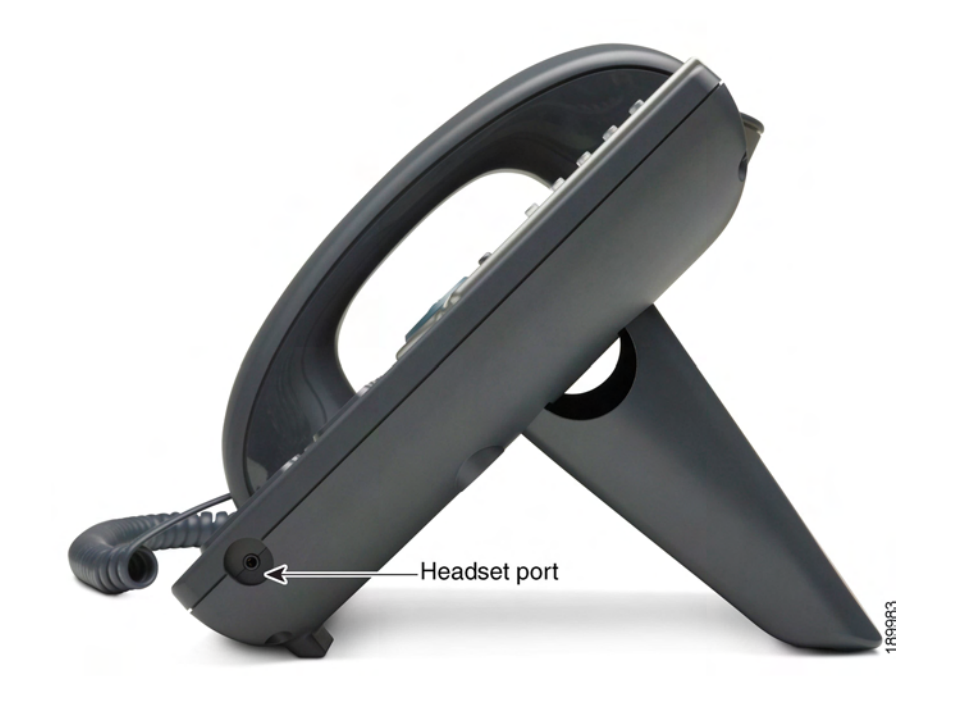

## <span id="page-28-0"></span>**Verifying Phone Startup**

After receiving power and network connectivity, the phone executes a boot-up sequence. During this sequence, phones with screens display the Cisco logo and then "Initializing Network". All of the lights on the phone will flash.

After your phone is successfully connected to the network and receives a basic configuration, your phone line keys should glow green (on models with phone line keys).

On models with screens, the phone displays the standard menu for the phone. The date, name and number of the phone display on the top line of the LCD screen. At the bottom of the LCD screen, softkeys are displayed over their associated soft buttons.

On models with no screen, such as the Cisco SPA 501G, the lines should glow green and you should hear a dial tone when picking up the handset or pressing the speakerphone button.

If the phone does not start, confirm your installation and connections. If these are correct, try unplugging the phone and plugging it back in again. If you still don't see the display, then contact your phone administrator or Internet Telephony Service Provider (ITSP).

## <span id="page-29-0"></span>**Upgrading Your Phone's Firmware**

Your phone ships with pre-installed firmware. However, later firmware versions may be available that add features and fix problems with your phone. You may need to upgrade your phone to the latest firmware for ideal performance.

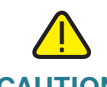

**CAUTION** If you are using your phone with an Internet Telephony Service Provider's system, do not upgrade your phone's firmware without consulting your service provider. Your provider may automatically upgrade your phones without any action on your part necessary.

To upgrade your phone's firmware, do one of the following:

- Download the firmware from the Cisco website and install it from your PC. See the following section for instructions.
- Upgrade using the Cisco SPA 9000 Voice System Setup Wizard (if your phone is part of a Cisco SPA 9000 Voice System network). See the Cisco SPA 9000 Voice System Setup Wizard User Guide.

#### <span id="page-29-1"></span>**Determining Your Current Firmware Version**

**Cisco SPA 502G, SPA 504G, SPA 508G, SPA 509G:**

- **STEP 1 Press the Setup button.**
- **STEP 2 Scroll to Product Info and press select.**
- **STEP 3** Scroll to Software Version. The firmware version number is displayed.

#### **Cisco SPA 501G:**

- **STEP 1 Press the Setup button.**
- **STEP 2** Enter 150, then press #. The firmware version is recited.

#### <span id="page-30-0"></span>**Download the Firmware**

Go to [www.tools.cisco.com/support/downloads](http://tools.cisco.com/support/downloads), and enter the model number in the Software Search box. Save the firmware to your desktop.

#### <span id="page-30-1"></span>**Get Your Phone's IP Address**

Before you upgrade, you'll need the IP address of the phone you are upgrading. To get your IP address:

#### **Cisco SPA 502G, SPA 504G, SPA 508G, SPA 509G:**

- **STEP 1 Press the Setup button.**
- **STEP 2 Scroll to Network and press select.**
- **STEP 3** Scroll to view Current IP. This is the IP address of your phone.

#### **SPA 501G:**

- **STEP 1 Press the Setup button.**
- **STEP 2** Enter 110, then press #. The IP address is recited.

#### <span id="page-31-0"></span>**Install the Firmware**

**STEP 1** Extract the firmware onto your PC.

**NOTE** If you are in a VPN connection, you may need to disconnect before proceeding so that your PC can communicate directly with your phone for the upgrade.

- **STEP 2** Run the executable file for the firmware upgrade (for example, double click upgspa504-6-2-0.exe).
- **STEP 3** Click Continue after reading the message regarding upgrading and your service provider.
- **STEP 4** Enter the IP address of your phone and verify the address of your PC.
- **STEP 5** Click OK. The system displays information about your phone's current software and hardware.
- **STEP 6** Click Upgrade to begin the upgrade.

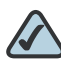

**NOTE** Do not disconnect your phone's power until the upgrade is complete (the lights on your phone are no longer blinking).

**STEP 7** Click OK to dismiss the status message of the upgrade.

3

## <span id="page-32-1"></span><span id="page-32-0"></span>**Using Basic Phone Functions**

This chapter provides instructions on using your phone's basic functions. It includes the following sections:

- **[Using Phone Hardware and Accessories, page 27](#page-33-0)**
- **[Adjusting Call Volume and Muting, page 29](#page-35-0)**
- **[Placing or Answering a Call, page 29](#page-35-4)**
- **[Putting a Call on Hold, page 30](#page-36-1)**
- **[Resuming a Call, page 31](#page-37-0)**
- **[Ending a Call, page 31](#page-37-1)**
- **[Transferring Calls, page 31](#page-37-2)**
- **[Redialing, page 33](#page-39-1)**
- **[Viewing and Returning Missed Calls, page 34](#page-40-0)**
- **[Turning the Missed Calls Shortcut On and Off, page 35](#page-41-0)**
- **[Forwarding Calls, page 35](#page-41-1)**
- **[Setting Do Not Disturb, page 38](#page-44-1)**
- **[Turning Call Waiting On and Off, page 39](#page-45-1)**
- **[Picking Up a Call, page 40](#page-46-0)**
- **[Parking a Call, page 41](#page-47-0)**
- **[Placing a Three-Way Conference Call, page 42](#page-48-0)**
- **[Using the Phone Directories, page 44](#page-50-0)**
- **[Using the Call History Lists, page 46](#page-52-0)**
- **[Setting or Changing a Phone Password, page 48](#page-54-0)**
- **[Accessing Voicemail, page 48](#page-54-1)**

## <span id="page-33-0"></span>**Using Phone Hardware and Accessories**

#### <span id="page-33-1"></span>**Using the Speakerphone**

To use the speakerphone, press the Speaker button (the handset can be either on or off hook).

#### <span id="page-33-2"></span>**Using the Headset with Your IP Phone**

Install the headset as described in the **["Connecting Wired and Wireless](#page-27-2)  [Headsets \(Optional\)" section on page 21](#page-27-2)**.

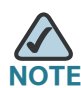

Steps to use your headset with the IP phone may vary. Consult the user documentation for your headset for more information.

To use a wired headset, press the **Headset** button on your phone and dial the number to place a call, or press the headset button to answer a ringing call.

To use a wireless headset, lift the receiver off hook before speaking or listening through the headset.

#### <span id="page-33-3"></span>**Switching Between the Handset/Headset/Speakerphone During a Call**

Any of these audio devices can be used during a call. Only one device at a time can be used.

The handset can be on the hook when using the speakerphone or headset function. If switching from the handset to the speakerphone, make sure the speakerphone or headset light is illuminated before placing the handset back on the hook. (If you are switching from the handset to a wireless headset, however, do not replace the handset or you will disconnect the call.)

#### <span id="page-33-4"></span>**Sending Audio to the Phone Speaker**

Choosing this option sends audio to the speaker when the handset is lifted.

**Note board Does not apply to the Cisco SPA 501G.** 

- **STEP 1 Press the Setup button.**
- **STEP 2** Select Preferences.
- **STEP 3** Choose Send Audio to Speaker > edit.
- **STEP 4 Press y/n to enable or disable the feature.**
- **STEP 5** Press ok.
- **STEP 6** Press save.

#### <span id="page-34-0"></span>**Choosing Your Preferred Audio Device**

This option designates the headset or speaker phone as the preferred audio device when the handset is not used.

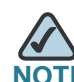

**NOTE** Does not apply to the Cisco SPA 501G.

To choose your preferred audio device:

- **STEP 1 Press the Setup button.**
- **STEP 2** Select Preferences.
- **STEP 3** Choose Preferred Audio Device and press edit.
- **STEP 4** Press option to view your choices. When the option you want is displayed, press ok.
- **STEP 5** Press save.

## <span id="page-35-0"></span>**Adjusting Call Volume and Muting**

You can also change call volume settings from your PC using the IP Phone Web Interface. See **["Adjusting Audio Volume" section on page 74](#page-80-1)**.

#### <span id="page-35-1"></span>**Adjusting Call Volume**

To adjust the volume of the handset or speaker, lift the handset or press the Speaker button. Press + on the Volume button to increase the volume, or press - to decrease the volume. Press Save (except on the Cisco SPA 501G model)

#### <span id="page-35-2"></span>**Adjusting the Ringer Volume**

To adjust the ringer volume, press the Volume button when the handset is on the phone and the speaker button is off. Press Save (except on the Cisco SPA 501G model).

#### <span id="page-35-3"></span>**Using Mute**

To mute the phone microphone, speaker, or headset microphone, press the Mute button on the phone. The button glows red. Press the Mute button again to unmute.

If no audio device is on, pressing the **Mute** key has no effect. When switching from the speaker phone to the handset, mute is turned off automatically.

## <span id="page-35-4"></span>**Placing or Answering a Call**

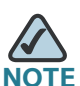

You may have to dial a number or numbers to reach an outside line. Ask your phone administrator.

To place or answer a call, do one of these:

- Pick up the receiver.
- Press the Speaker button.
- Press the **Headset** button.
- Press a green line button (to place a call) or a red flashing line button (to answer a call). (Not applicable to the Cisco SPA 502G).

If you are on a call and another call comes in, press the flashing red line button or press the Hold button to place the call on hold and answer the incoming call.

To return to the first call, press the line button for the call or select it using the Up or Down navigation button and press the Resume softkey (Cisco SPA 502G).

### **Using Dial Assistance**

If dial assistance is enabled, when placing calls, you'll see a list of matching recently dialed or received phone numbers on the screen after you begin dialing.

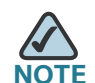

Does not apply to the Cisco SPA 501G.

If you want to choose one of these numbers:

- **STEP 1** Use the navigation button to scroll down and highlight a phone number on the LCD screen.
- **STEP 2** Press dial to complete the call.

See **["Enabling Dial Assistance," on page 52](#page-58-0)** for more information on enabling this feature.

# **Putting a Call on Hold**

To put a call on hold, press the Hold button. A series of beeps or music on hold plays for the caller to indicate that the call is on hold. Only one call can be active at a time. Pressing the Hold button places the active call on hold.

# **Resuming a Call**

To resume the call, press the flashing red line button for the call. (On the Cisco SPA 502G, press the resume softkey.)

# **Ending a Call**

To end a call:

- If you are using the handset, hang up.
- If you are using the speakerphone, press the **Speaker** button.
- If you are using the headset, either press the Headset button (wired) or replace the receiver (wireless).

# <span id="page-37-0"></span>**Transferring Calls**

You can perform the following types of transfers:

- Attended Transfer—You call the person to whom you are transferring the call and either:
	- transfer the call while the phone is ringing.
	- wait for the person to answer before transferring the call.
- Blind Transfer—You transfer the call without speaking to the other party to which you are transferring the call.

### **Performing an Attended Transfer**

#### **Cisco SPA 502G, SPA 504G, SPA 508G, SPA 509G:**

- **STEP 1** During an active call, press xfer. The call is placed on hold and a new line is opened to dial the number.
- **STEP 2** Either:
	- Enter the number to which you want to transfer the call, then press dial or wait a few seconds.
	- Press dir and either choose a number from the personal directory or select the Corporate Directory, then press dial.

If you hang up before the second call rings, the transfer fails and the first call is disconnected. If you misdial, use the delChar, clear, or cancel key (not applicable to the Cisco SPA 502G) to make your changes before the call is transferred.

**STEP 3** Press xfer after the phone begins to ring, or at any time after the phone is answered.

#### **Cisco SPA 501G:**

- **STEP 1** During an active call, press the Transfer button.
- **STEP 2** Enter the number to which you want to transfer the call.
- **STEP 3** After the phone begins to ring or after the person you are calling answers, press the Transfer button again.

### **Performing an Unattended (Blind) Transfer**

#### **Cisco SPA 502G, SPA 504G, SPA 508G, SPA 509G:**

- **STEP 1** During an active call, press the **bXfer** softkey.
- **STEP 2** Enter the number to which you want to transfer the call and press dial. The call is transferred with no further action required on your part.

### **Transferring a Held Call to an Active Call**

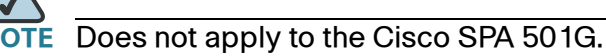

If you have a call on hold and an active call, you can transfer one of these calls to the other call, connecting the two callers. (This differs from a conference call because you no longer remain part of the call after the transfer.)

With an active call and one or more calls on hold, press the xferlx softkey.

- If you have only one call on hold, the call is transferred to the active party and you are disconnected.
- If you have more than one call on hold, choose the held call you want to transfer by pressing the line button of the call on hold.

# **Redialing**

#### **Cisco SPA 502G, SPA 504G, SPA 508G, SPA 509G:**

To redial the last number called, press the redial softkey twice.

To redial another number:

- **STEP 1** Press the redial softkey and select the desired number.
- **STEP 2** (Optional) Press edit to select a number and modify it (for example, to add an area code). When you're done, press ok.
- **STEP 3** Lift the handset or press dial to automatically dial the selected number.

#### **Cisco SPA 501G:**

To redial the last number, press the Redial button.

# **Viewing and Returning Missed Calls**

The LCD screen on your IP phone notifies you if a call came in that was unanswered.

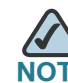

Does not apply to the Cisco SPA 501G.

To return a missed call:

- If the LCD screen shows a missed call, press the Icr softkey to return the last missed call. Press the miss softkey to view a list of missed calls, select a call, and press dial.
- If the LCD screen does not show a missed call, you can return a call from the Missed Call list:
- a. Press the Setup button.
- b. Select Call History.
- c. Select Missed Calls.
- d. Choose the call you want to return and press dial.

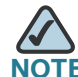

If the call was from a long distance number, you may have to edit the call before returning it. Press the edit softkey to edit the call and use the softkey buttons and keypad to edit the number.

To view a list of all missed calls:

- If the LCD screen shows a missed call, press the miss softkey to view a list of missed calls.
- If the LCD screen does not show a missed call:
- a. Press the Setup button.
- b. Select Call History.
- c. Select Missed Calls.

# **Turning the Missed Calls Shortcut On and Off**

This option removes the **Icr** and **miss** softkeys that appear on the IP phone screen when you miss a call.

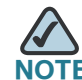

Does not apply to the Cisco SPA 501G.

To access this option:

- **STEP 1 Press the Setup button.**
- **STEP 2** Select Preferences.
- **STEP 3** Choose Miss Call Shortcut and press edit.
- **STEP 4** Press y/n to enable or disable the feature.
- **STEP 5** Press ok.
- **STEP 6** Press save.

### <span id="page-41-0"></span>**Forwarding Calls**

You can forward all calls, forward calls when the phone is busy or forward calls when there is no answer.

You can also set call forwarding options from your PC using the IP Phone Web Interface; see the **["Configuring Call Forwarding" section on page 69](#page-75-0)**.

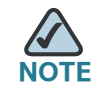

For the Cisco SPA 501G, you can only use the IP Phone Web Interface or star codes to set call forwarding. See the instructions below for the appropriate star codes.

### **Forwarding All Calls**

#### **Using the cfwd sofkey:**

- **STEP 1** Press the **cfwd** softkey.
- **STEP 2** Enter a number to which to forward all calls; for example, your voice mailbox, another extension, or an outside line. If forwarding calls to an outside line, be sure to use any access and area codes required.
- **STEP 3** Press dial. The LCD screen displays Calls Forwarded.

#### **Using the star code:**

Press \*72 and enter the number to which to forward all calls.

#### **Using the Setup button:**

- **STEP 1** Press the Setup button and select Call Forward > CFWD All Number.
- **STEP 2** Press edit.
- **STEP 3** Enter a number to which to forward all calls; for example, your voice mailbox, another extension, or an outside line. If forwarding calls to an outside line, be sure to use any access and area codes required.
- **STEP 4** Press ok.
- **STEP 5** Press save.

### **Forwarding Calls When Your Phone is Busy**

#### **Using the star code:**

Press \*90 and enter the number to which to forward calls.

#### **Using the Setup button:**

- **STEP 1** Press the Setup button and select Call Forward > CFWD Busy Number.
- **STEP 2 Press the edit softkey.**

**STEP 3** Enter a number to which to forward all calls (for example, another extension, or an outside line.) If forwarding calls to an outside line, be sure to use any access and area codes required.

> To enter "vm" (will connect to voice mail if this feature has been set up by your phone administrator), press the Right navigation button, press the alpha softkey, and enter letters using the keypad. Press the Left navigation button.

- **STEP 4** Press ok.
- **STEP 5** Press save.

### **Forwarding Calls When You Don't Answer the Phone**

#### **Using the star code:**

Press \*92 and enter the number to which to forward calls.

#### **Using the Setup button:**

- **STEP 1** In the Call Forward Screen, make sure CFWD No Ans Number is highlighted and press the edit softkey.
- **STEP 2** Enter "vm" for voice mail, or a number to which to forward all calls; for example, another extension, or an outside line. If forwarding calls to an outside line, be sure to use any access and area codes required.
- **STEP 3** Press ok.
- **STEP 4** Press save.

### **Delaying Call Forwarding When You Don't Answer the Phone**

- **STEP 1** In the Call Forward Screen, make sure CFWD No Ans Delay is highlighted and press the edit softkey.
- **STEP 2** Enter the number of seconds to delay forwarding calls, if there is no answer at your phone.

Cisco Small Business Pro IP Phone SPA 50X User Guide (SIP) 37

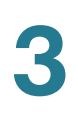

**STEP 3** Press ok. **STEP 4** Press save.

### **Stopping Call Forwarding**

To stop forwarding calls, press the -cfwd softkey.

You can also stop call forwarding by pressing the Setup button and selecting Call Forward > edit. Press clear, then press ok. Press save.

Using star codes:

- Enter \*73 to deactivate call forwarding.
- Enter \*91 to deactivate call forward busy.
- Enter \*93 to deactivate call forward no answer.

## <span id="page-44-0"></span>**Setting Do Not Disturb**

Use the Do Not Disturb feature to prevent incoming calls from ringing your phone. If you have voice mail configured, incoming callers immediately reach voice mail. If voice mail is not configured, callers hear a busy signal or message.

You can also set Do Not Disturb from your PC using the IP Phone Web Interface; see the **["Setting Do Not Disturb" section on page 69](#page-75-1)**.

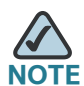

**NOTE** For the Cisco SPA 501G, you can only set Do Not Disturb in the IP Phone Web Interface or by using the star code.

### **Activating Do Not Disturb**

#### **Using the dnd softkey:**

To activate Do Not Disturb, press the dnd softkey. The LCD screen indicates that Do Not Disturb is turned on for your phone.

#### **Using the Setup button:**

You can also access Do Not Disturb by performing the following steps:

- **STEP 1** Press the Setup button and select Preferences > Do Not Disturb.
- **STEP 2** Press the edit softkey.
- **STEP 3** Press y/n to choose y, then press ok.
- **STEP 4** Press save.

#### **Using the star code:**

Enter \*78 to activate Do Not Disturb.

### **Deactivating Do Not Disturb**

#### **Using the -dnd softkey:**

To deactivate Do Not Disturb, press the -dnd softkey.

#### **Using the Setup button:**

You can also deactivate Do Not Disturb by pressing the Setup button and selecting Preferences > Do Not Disturb.

#### **Using the star code:**

Enter \*79 to deactivate Do Not Disturb.

## <span id="page-45-0"></span>**Turning Call Waiting On and Off**

Call waiting alerts you when you are on a call by ringing your phone and displaying a status message that another call is ringing. If you turn call waiting off, incoming calls do not ring your phone if you are on another call, and the caller hears a busy signal or message.

You can also turn call waiting on and off from your PC using the IP Phone Web Interface. See the **["Configuring Call Waiting" section on page 70](#page-76-0)**.

**FIGURE For the Cisco SPA 501G, you can only configure Call Waiting in the IP Phone Web** Interface or by using the star code.

#### **Using the Setup button:**

- **STEP 1 Press the Setup button.**
- **STEP 2** Select Preferences.
- **STEP 3** Choose Call Waiting and press edit.
- **STEP 4** Press the y/n softkey to turn call waiting on or off.
- **STEP 5** Press ok.
- **STEP 6** Press save.

#### **Using the star code:**

- Enter \*56 to activate call waiting.
- Enter \*71 before dialing a number to activate call waiting for that call.
- Enter \*57 to deactivate call waiting.
- Enter \*72 before dialing a number to deactivate call waiting for that call.

## <span id="page-46-0"></span>**Picking Up a Call**

You can pick up a call that is ringing at another extension. Depending on the way your phone network is configured, you can pick up a call in the following ways:

- Pick up a call that is ringing at an extension in your group using the grPick softkey. (Not available for the Cisco SPA 501G.)
- Pick up a call that is ringing at specific extension using the **pickup** softkey. (Not available for the Cisco SPA 501G.)
- Pick up a call ringing at an extension that is configured on one of the line buttons on your phone. Requires configuration by your phone administrator. (Not available on Cisco SPA 502G.)

To pick up a call ringing at an extension in your group:

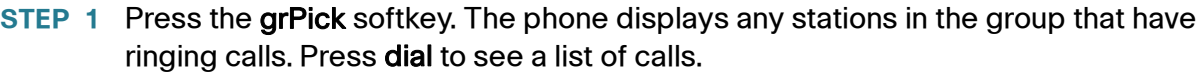

**STEP 2** Choose the call you want to pick up and press dial.

To pick up a call ringing at a specific extension:

- **STEP 1** Press the **pickup** softkey.
- **STEP 2** Enter the extension number of the phone from which you are picking up the call and press dial.
- **STEP 3** Press dial again.

To pick up a call ringing at an extension that is configured on one of the line buttons on your phone, press the flashing line button.

# <span id="page-47-0"></span>**Parking a Call**

You can "park" a call on a designated line so that another person in your company can pick up the call. The call is active until it is "unparked" or the caller hangs up.

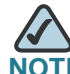

Not available on the Cisco SPA 501G.

To park a call:

- **STEP 1** While on an active call, press the park softkey.
- **STEP 2** Enter a number to identify the park line and press dial. The "park line number" does not correspond with an actual phone extension number, and you can pick any easily-remembered number (for example, 100). The call is then parked on that line, and the caller hears "on hold" music or messages.
- **STEP 3** You or another person must then "unpark" the call.

To unpark a call, you can either use the **unpark** softkey (if you know the park line number), or view a list of parked calls and unpark it from the list.

To unpark if you know the park line number:

- **STEP 1** Press the **unpark** softkey.
- **STEP 2** Enter the number of the park line (for example, the number that was entered in Step 2 of "parking a call.")
- **STEP 3** Press dial. The call is picked up on your phone.

To view a list of parked calls (and unpark from the list):

- **STEP 1 Press the Setup button.**
- **STEP 2** Select Call Park Status.
- **STEP 3** Choose the parked call you want to retrieve and press unpark.

## **Placing a Three-Way Conference Call**

You can perform conference calls by:

- calling both numbers and pressing the conf softkey
- conferencing an active and held call using the confLX softkey (not available on Cisco SPA 501G)

#### **Cisco SPA 502G, SPA 504G, SPA 508G, SPA 509G:**

To initiate a conference call:

- **STEP 1** Press the conf softkey during an active call. The first call is placed on hold, a second line is opened, and you hear a dial tone.
- **STEP 2** Dial the second person's telephone number.

**STEP 3** Press the conf softkey again. All three parties are connected in the conference call.

When you hang up, the other two parties are disconnected.

#### **Cisco SPA 501G:**

- **STEP 1** Press the Conference button during an active call. The first call is placed on hold, a second line is opened, and you hear a dial tone.
- **STEP 2** Dial the second person's telephone number.
- **STEP 3** Press the Conference button again. All three parties are connected in the conference call.

When you hang up, the other two parties are disconnected.

### **Conferencing a Held Call with an Active Call**

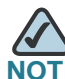

**E** Does not apply to the Cisco SPA 501G.

If you have a call on hold and an active call, you can create a conference call between the active call, the call on hold, and you.

With an active call and one or more calls on hold, press the **conflet solutedy**.

- If you have only one call on hold, the conference call is created between the three of you.
- If you have more than one call on hold, choose the held call you want to conference in by pressing the line button of the call on hold.

# **Using the Phone Directories**

Your IP phones provide several different types of phone directories, depending on the phone model and what the system administrator has set up for the company.

In general, the phones provide the following types of directories:

- Personal Directory—The personal directory provides a place for you to store and view frequently dialed numbers. You can also dial numbers from the directory.
- Corporate Directory—The corporate directory lists the phones and extension numbers in your company. Depending on your phone network configuration, you may have the following directories available:
	- Corporate Directory (LVS)
	- Directory using Lightweight Directory Access Protocol (LDAP)

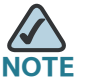

Not available for the Cisco SPA 501G.

### **Using Your Personal Directory**

To access the Phone Directory, press the dir softkey, or press the Setup button and select Directory.

You can also view and edit the directory from your PC using the IP Phone Web Interface. See the **["Using Your Personal Directory" section on page 72](#page-78-0)**.

To add a new entry to the directory:

- **STEP 1** In the Directory screen, when New Entry is selected, press the add softkey.
- **STEP 2** Use the keypad to enter the name of the directory entry. Press the number key multiple times to move to a different letter under that number. (For example, to enter "Mary," you would press 6 and then pause (for M); press 2 and then pause (for A), press 7 three times rapidly (for R), then press 9 three times rapidly (for Y). Use the delChr softkey to delete letters, the <<< and >>> softkeys to move one character to the left or the right, or the clear softkey to clear the entire name. When finished with the name, use the navigation button to go down to the Number field.
- **STEP 3** Enter the phone number, including any digits you must dial to access an outside line and the appropriate area code, if necessary.
- **STEP 4** (Optional) To change the ring type for the caller:
	- a. Press the option softkey.
	- b. Scroll through the available ring types.
	- c. Press the play softkey to play the selected ring tone or the select softkey to assign that ringtone to the person whose number you are adding to the directory.

**STEP 5** Press save to save the entry.

### **Using the Corporate Directory**

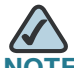

Depending on your Internet Telephony Service Provider or corporate network setup, you may not have a corporate directory available to you.

To use the corporate directory:

- **STEP 1** Press the dir softkey, or press the Setup button and select Directory.
- **STEP 2 Select Corporate Directory.**
- **STEP 3** Choose and entry and press the dial softkey. Press cancel to exit.

To use the Lightweight Directory Access Protocol (LDAP) directory:

- **STEP 1** Press the dir softkey, or press the Setup button and select Directories.
- **STEP 2** Scroll to the LDAP Directory Name and press Select.

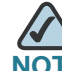

The name of the LDAP directory is configured by the phone administrator and can differ.

- **STEP 3** Enter information in the fields and press search.
- **STEP 4** In the results, press Dial to dial the contact, or choose one of the other options.

## **Using the Call History Lists**

You can also view the Call History Lists from your PC using the IP Phone Web Interface. See the **["Viewing Call History Lists" section on page 72](#page-78-1)**.

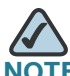

You can only view call history lists for the Cisco SPA 501G using the IP Phone Web Interface.

### **Viewing the Call History Lists**

To view the Call History lists:

- **STEP 1 Press the Setup button.**
- **STEP 2** Select Call History.
- **STEP 3** Select the Call History list you want to view. Available Call History lists are:
	- Redial List—Shows the last 60 numbers dialed from your phone.
	- Answered Calls—Shows the caller ID of the last 60 answered calls.
	- Missed Calls—Shows the last 60 missed calls.

### **Calling from the Call History Lists**

To dial a number from one of the Call History lists:

- **STEP 1** Choose the call.
- **STEP 2** Press dial.

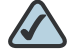

**NOTE** If the call was from a long distance number, you may have to edit the call before dialing it. Press the Edit softkey to edit the call and use the softkey buttons and keypad to edit the number.

### **Deleting a Number from the Call History Lists**

- **STEP 1** In the Redial, Answered Calls, or Missed Calls list, choose the call.
- **STEP 2** Press delete.
- **STEP 3** Press OK.

### **Saving a Call History List Number to Your Directory**

- **STEP 1** In the Redial, Answered Calls, or Missed Calls list, choose the call.
- **STEP 2** Use the navigation button to scroll to the right to access more softkey button options, and press save.
- **STEP 3** Edit the information (if desired) and press save again. The entry is added to your directory.

# **Setting or Changing a Phone Password**

You can set or change the password for your phone to prevent unauthorized use. To set a password for your phone:

- **STEP 1** Press the Setup button.
- **STEP 2** Select Set Password.
- **STEP 3** Enter a numeric password. Enter the same password twice.
- **STEP 4** Press save.

## **Accessing Voicemail**

To access voicemail, press the Messages button on your phone. Your system administrator should configure your phone with the correct voicemail number so that pressing the Messages button automatically dials your voicemail system.

If you need to change the number for your voicemail (for example, if your phone is not part of a Cisco SPA 9000 Voice System and you have external voicemail), perform the following steps:

- **STEP 1 Press the Setup button.**
- **STEP 2 Scroll to Voice Mail and press select.**
- **STEP 3** Enter the number to dial for voicemail. For a Cisco SPA 9000 Voice System, this is normally "vmm." For an external system, enter the phone number, including any digits you must dial to reach an outside line.

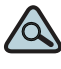

**TIP** To clear the field of a previous entry, press clear. To enter letters, press the Right navigation button to scroll, then press the alpha softkey.

#### **STEP 4** Press save.

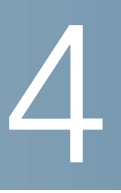

# **Using Advanced Phone Features**

This chapter describes how to configure advanced features on your IP Phone. It contains the following sections:

- **[Configuring Privacy and Security Features, page 50](#page-56-0)**
- **[Creating Speed Dials, page 52](#page-58-1)**
- **[Using Speed Dials, page 54](#page-60-0)**
- **[Using the Paging Feature, page 54](#page-60-1)**
- **[Monitoring/Accessing Another Phone from Your Phone, page 55](#page-61-0)**
- **[Customizing Your LCD Screen, page 56](#page-62-0)**
- **[Using Ring Tones, page 59](#page-65-0)**
- **[Configuring Date and Time Parameters on Your Phone, page 60](#page-66-0)**
- **[Using Star Codes, page 60](#page-66-1)**
- **[Using the Interactive Voice Response Menu on the Cisco SPA 501G,](#page-68-0)  [page 62](#page-68-0)**
- **[Advanced Procedures for Technical Support Personnel, page 65](#page-71-0)**

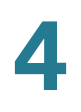

# <span id="page-56-0"></span>**Configuring Privacy and Security Features**

You can also configure these features using your PC and the IP Phone Web Interface. See **["Blocking Caller ID," on page 71](#page-77-0)** and the **["Blocking Anonymous](#page-77-1)  [Calls," on page 71](#page-77-1)**.

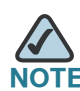

For the Cisco SPA 501G, configure these features using the IP Phone Web Interface or use the star codes (described below).

### <span id="page-56-1"></span>**Blocking Caller ID**

You can block Caller ID from your phone so that your phone number will not appear to the person you call.

#### **Using the Setup button:**

- **STEP 1 Press the Setup button.**
- **STEP 2** Select Preferences.
- **STEP 3** Choose Block Caller ID and press edit.
- **STEP 4 Press y/n to choose yes.**
- **STEP 5** Press ok.
- **STEP 6** Press save.

#### **Using the star code:**

Press \*67 before dialing the number. (Caller ID blocking will remain enabled until you enter \*68.)

### <span id="page-56-2"></span>**Blocking Anonymous Calls**

Blocking anonymous calls prevents calls with unknown Caller ID from ringing your phone. (For example, if a caller set his phone to not display Caller ID, the call is considered anonymous.) These callers receive a busy signal or message.

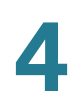

#### **Using the Setup button:**

- **STEP 1 Press the Setup button.**
- **STEP 2** Select Preferences.
- **STEP 3** Choose Block Anonymous Call and press edit.
- **STEP 4 Press y/n to choose yes.**
- **STEP 5** Press ok.
- **STEP 6** Press save.

#### **Using the star code:**

Press \*77. Anonymous call rejection will be enabled until you enter \*87.

#### <span id="page-57-0"></span>**Using Secure Call**

With the secure call feature, the active call is encrypted so that others cannot eavesdrop. Before enabling Secure Call, ask your service provider if Secure Call is available.

Using the Setup button (not applicable to Cisco SPA 501G):

- **STEP 1 Press the Setup button.**
- **STEP 2** Select Preferences.
- **STEP 3** Choose Secure Call and press edit.
- **STEP 4 Press y/n to choose yes.**
- **STEP 5** Press ok.
- **STEP 6** Press save. When you dial, you will hear a tone before the call.

Using star codes:

- \*16—Activate Secure Call feature for all calls.
- \*18—Activate Secure Call feature for a single call.

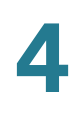

To deactivate secure call:

- \*17—Deactivate Secure Call feature for all calls.
- \*19—Deactivate Secure Call feature for a single call.

## <span id="page-58-0"></span>**Enabling Dial Assistance**

If you enable dial assistance, when you place calls, the LCD will display phone numbers based on the best matched entries in the Directory and Call History lists.

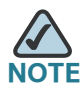

Dial assistance is not available on the Cisco SPA 501G.

To enable dial assistance:

- **STEP 1 Press the Setup button.**
- **STEP 2** Select Preferences.
- **STEP 3** Choose Dial Preferences and press edit.
- **STEP 4 Press y/n to choose yes.**
- **STEP 5** Press ok.
- **STEP 6** Press save.

If dial assistance is enabled, when placing calls, use the navigation button to scroll down, highlight a phone number on the LCD screen, and press dial to complete the call.

## <span id="page-58-1"></span>**Creating Speed Dials**

You can configure different types of speed dials:

• You can assigned unused line buttons on your phone to act as a speed dial.

- Depending on how your extensions are configured and how many line buttons are on your phone, you can have up to 7 speed dials on the line buttons.
- You can create speed dials assigned to a number, that, when pressed on the keypad, dials the number assigned to it. You can have up to 8 of these speed dials. Each speed dial can be a phone number, IP address or URL.

You can create and edit speed dials using your PC and the IP Phone Web Interface. See **["Creating Speed Dials," on page 73](#page-79-0)**.

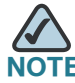

**F** For the Cisco SPA 501G, create speed dials using the IP Phone Web Interface.

### **Creating Speed Dials on Unused Line Buttons**

- **STEP 1** Press the unused line button and hold down for three seconds. The Define Speed Dial window displays.
- **STEP 2** Enter the name for the speed dial.
- **STEP 3** Press the Down Arrow key to reach the phone number field. Enter the phone number and press Save.
- **STEP 4** After creating the speed dial, it displays next to the line button. Press the line button to use the speed dial.

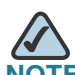

**NOTE** For the Cisco SPA 501G or Cisco SPA 502G, your phone administrator can use the web interface to create speed dials on unused line buttons. This is an administrative function available from the Admin > Advanced Configuration pages.

### **Creating Numerical Speed Dials**

- **STEP 1 Press the Setup button.**
- **STEP 2** Select Speed Dial.

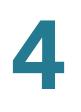

- **STEP 3** For a new speed dial, scroll to select an unused speed dial (marked with Not Assigned). To edit a previously existing speed dial, select it.
- **STEP 4** Press edit.
- **STEP 5** Enter the number to assign to the speed dial and press ok.

## <span id="page-60-0"></span>**Using Speed Dials**

#### **Cisco SPA 502G, SPA 504G, SPA 508G, SPA 509G:**

To call one of your configured speed dial numbers, either:

- Open a phone line and press the number on the phone keypad for the speed dial, then press Dial.
- Press the Setup button, select Speed Dial, choose the number, and press Dial.

#### **Cisco SPA 504G, SPA508G, SPA509G:**

Press the unused line button you have configured for a speed dial.

#### **Cisco SPA 501G:**

Press the number on the phone keypad for the speed dial and wait a few seconds.

## <span id="page-60-1"></span>**Using the Paging Feature**

Your IP phone can automatically answer pages from other Cisco IP phones in the Cisco SPA 9000 Voice System. When your phone is paged, the phone emits a series of beeps, and two-way audio is established between your phone and the phone that called you. You do not have to accept the page.

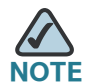

**TE** Your phone must be part of a Cisco SPA 9000 Voice Network to use this feature.

**4**

### **Paging Another Phone**

To page another phone, dial \*96 plus the extension of the phone you are paging. If the phone you are paging is not set up to auto answer pages, the call will ring as a normal voice call.

### **Paging a Group of Phones**

Your phone administrator can configure a group of phones that you can page simultaneously. Each paging group has a number associated with it. Your administrator must give you the number of the groups that are configured. To page this group, dial \*96 plus the number of the paging group.

### **Configuring Auto Answer**

To configure your phone to auto answer pages:

- **STEP 1** Press the Setup button.
- **STEP 2** Select Preferences.
- **STEP 3** Choose Auto Answer Page and press edit.
- **STEP 4 Press y/n to choose yes.**
- **STEP 5** Press ok.
- **STEP 6** Press save.

## <span id="page-61-0"></span>**Monitoring/Accessing Another Phone from Your Phone**

Your system administrator may configure your phone so that you can monitor other user's phones from your phone. If this feature is configured, some line buttons on your phone are assigned to display the status of another user's phone. For example, if your line 4 is configured to display Bob's phone line, the LED color shows you the status of his phone line:

- Green: Line is idle.
- Red (steady): Line is active or in use.

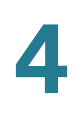

- Red (blinking): Line is ringing.
- Orange (solid): Line is unregistered (cannot be used).
- Orange (blinking): Line is not configured properly.

In addition, if your system administrator has configured it, you can press the same line button (4) to speed dial Bob's extension, or to pick up a ringing call at his extension.

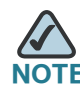

**Not applicable to the Cisco SPA 502G.** 

## <span id="page-62-0"></span>**Customizing Your LCD Screen**

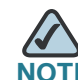

**Not available on the Cisco SPA 501G.** 

You can customize your LCD screen in several ways.

### **Changing the LCD Screen Contrast**

You can also change your LCD screen contrast from your PC using the IP Phone Web Interface. See **["Changing the LCD Contrast," on page 75](#page-81-0)**.

To adjust the contrast of the LCD screen:

- **STEP 1** Press the Setup button, scroll to highlight LCD Contrast, and press the select button.
- **STEP 2** Use the navigation button to adjust the screen contrast. Pressing the Left navigation button decreases the contrast. Pressing the Right navigation button increases the contrast.
- **STEP 3** Press save.

### **Changing the Screen Backlight Settings**

The screen backlight turns off after a specified period of time. You can change this time period so that the screen backlight is on for a longer period, or keep the backlight always on.

- **STEP 1 Press the Setup button.**
- **STEP 2** Select Preferences.
- **STEP 3 Choose Back Light Timer and press edit.**
- **STEP 4** Press Option to choose the desired setting:
	- 10 seconds
	- 20 seconds
	- 30 seconds
	- always on
- **STEP 5** Press ok.
- **STEP 6** Press save.

### **Configuring the Phone Screen Saver**

You can enable your phone's screen saver and specify its appearance and the amount of time for the phone to be idle before it begins. Some of these options can be configured from your PC using the IP Phone Web Interface. See **["Configuring](#page-81-1)  [the Phone Screen Saver," on page 75](#page-81-1)**.

To configure your screen saver:

- **STEP 1** Press the Setup button.
- **STEP 2** Select Screen Saver Mode.

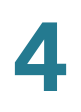

To enable your screen saver:

- **STEP 1** In Screen Saver Mode, Choose Enable Screen Saver and press edit.
- **STEP 2 Press y/n to choose yes.**
- **STEP 3** Press ok.
- **STEP 4** Press save.

To specify the amount of time before the screen saver turns on if your phone is idle:

- **STEP 1** In Screen Saver Mode, choose Screen Saver Wait Time and press edit.
- **STEP 2** Enter the time, in seconds, to wait before the screen saver starts.
- **STEP 3** Press ok.
- **STEP 4** Press save.

To change your screen saver picture:

- **STEP 1** In Screen Saver Mode, choose Screen Saver Icon and press edit.
- **STEP 2** Press option multiple times to display the choices available until the one you want is displayed. Options are:
	- Background Picture—Displays your phone's background picture.
	- **Station Time—Overlays the phone's station ID and time onto the picture.**
	- Lock—Overlays a lock graphic onto the picture.
	- Phone—Overlays a phone graphic onto the picture.
	- Date/Time—Overlays the date and time onto the picture.
- **STEP 3** Press ok.
- **STEP 4** Press save.

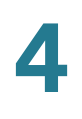

### **Turning on the Screen Saver**

To immediately turn on your phone's screen saver:

- **STEP 1 Press the Setup button.**
- **STEP 2** Scroll to Screen Saver Mode and press activ. (The screen saver must be enabled in order to immediately activate it.)

# <span id="page-65-0"></span>**Using Ring Tones**

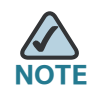

Not available on the Cisco SPA 501G.

Each extension of your phone can have a different ring tone. You can also create your own ring tones.

### **Changing Your Ring Tone**

To change a ring tone:

- **STEP 1 Press the Setup button.**
- **STEP 2** Select Ring Tone.
- **STEP 3** Choose the extension for which to choose a ring tone and press change.
- **STEP 4** Scroll through the ring tones and press play to play the highlighted ring tone. Press select to choose the highlighted ringtone for that extension.

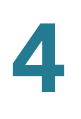

# <span id="page-66-0"></span>**Configuring Date and Time Parameters on Your Phone**

### **Setting Your Phone's Date and Time**

The date and time for your phone normally come from the SIP proxy server or NTP server. However, if you need to change some date and time parameters, you can follow these steps:

- **STEP 1 Press the Setup button.**
- **STEP 2** Select Time/Date.
- **STEP 3** Enter the date in the following format: mm\*dd\*yy (this will display as m/d).
- **STEP 4** Enter the time in the following format: hh\*mm\*ss (this will display as (h:mm).
- **STEP 5** If the time does not display am (a) or pm (p) correctly, adjust with Offset. To change from a.m. to p.m., enter  $*12*00*00$ , to change from p.m. to a.m., enter  $\#12*00*00$ .
- **STEP 6** Press save.

You can set just one of these choices, if necessary.

## <span id="page-66-1"></span>**Using Star Codes**

Your IP phone can support numerous "star codes" to access phone supplementary services. These codes, which start with \*, are entered before dialing a telephone number and provide services. For example, to block caller ID (star code 67), you would dial \*67, followed by the telephone number you are calling.

Following is a list of commonly-used star codes. Some star codes may not be available to you; consult your system administrator for more information.

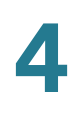

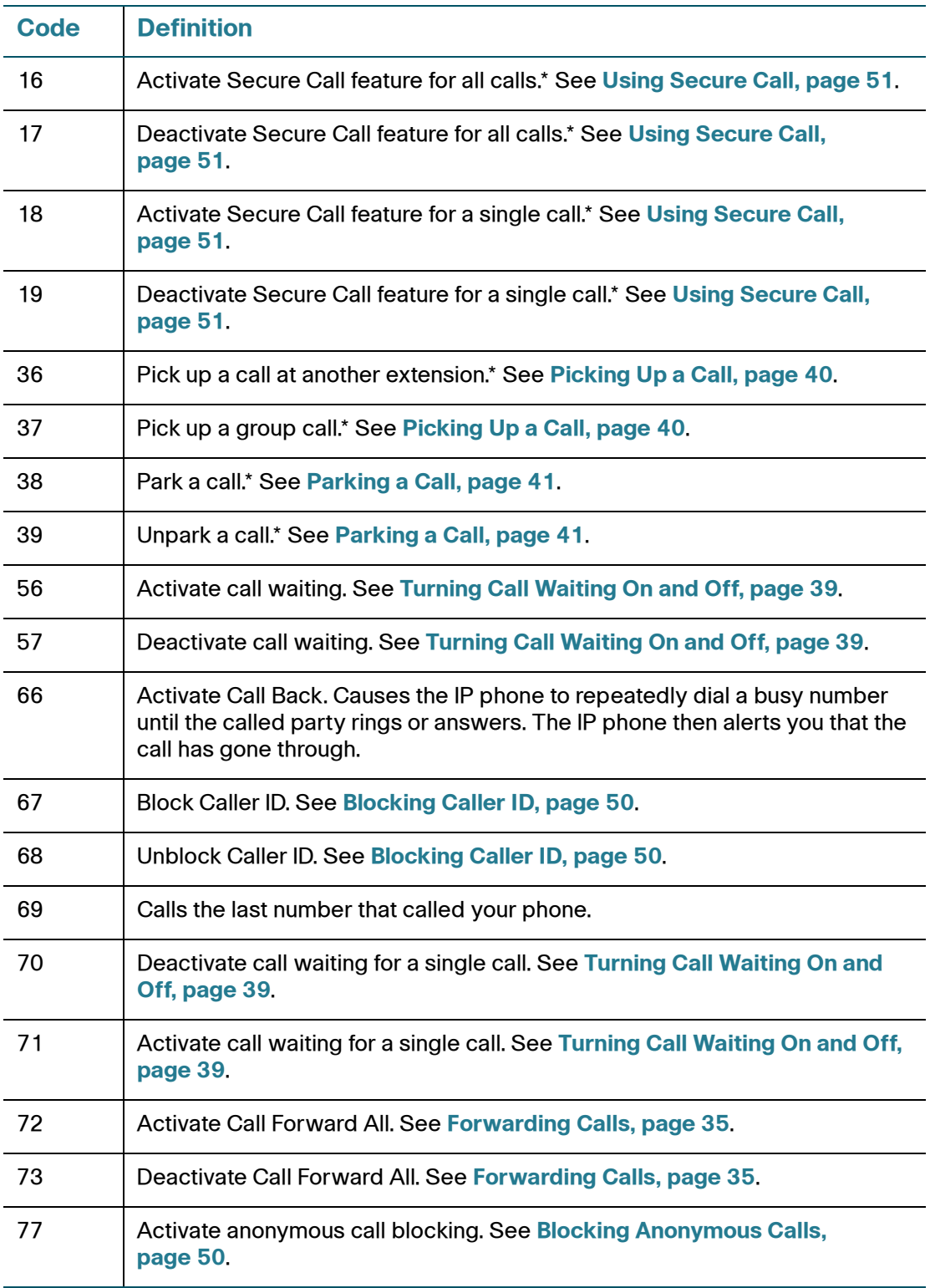

Using the Interactive Voice Response Menu on the Cisco SPA 501G

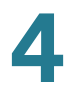

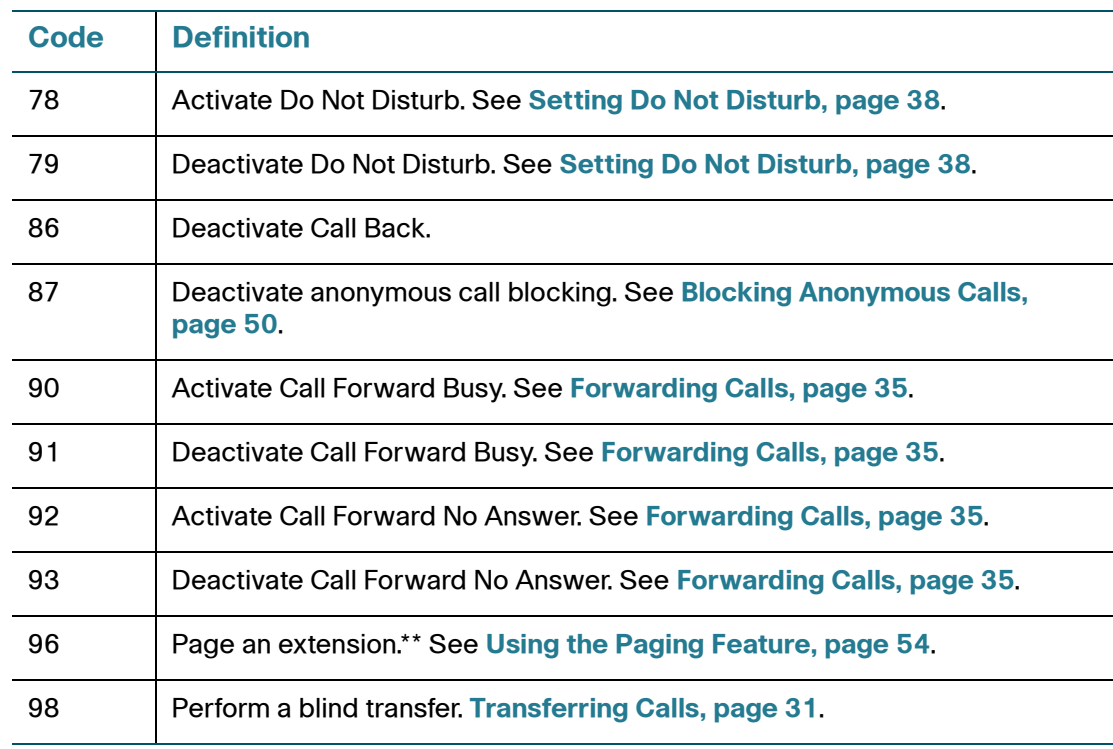

\*Requires that your IP phone be part of a Cisco SPA 9000 Voice System network.

\*\*Requires that the paged extension be part of a Cisco SPA 9000 Voice System network.

# <span id="page-68-0"></span>**Using the Interactive Voice Response Menu on the Cisco SPA 501G**

The Cisco SPA 501G provides an interactive voice response menu. You can enter options and receive information about the phone and its operation.

To access the IVR:

**STEP 1 Press the Setup button.** 

Enter the IVR option by pressing the numbers of the option, then press #. Some menus require entering of further information or numbers.

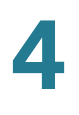

Typical options you might use are listed in the following table:

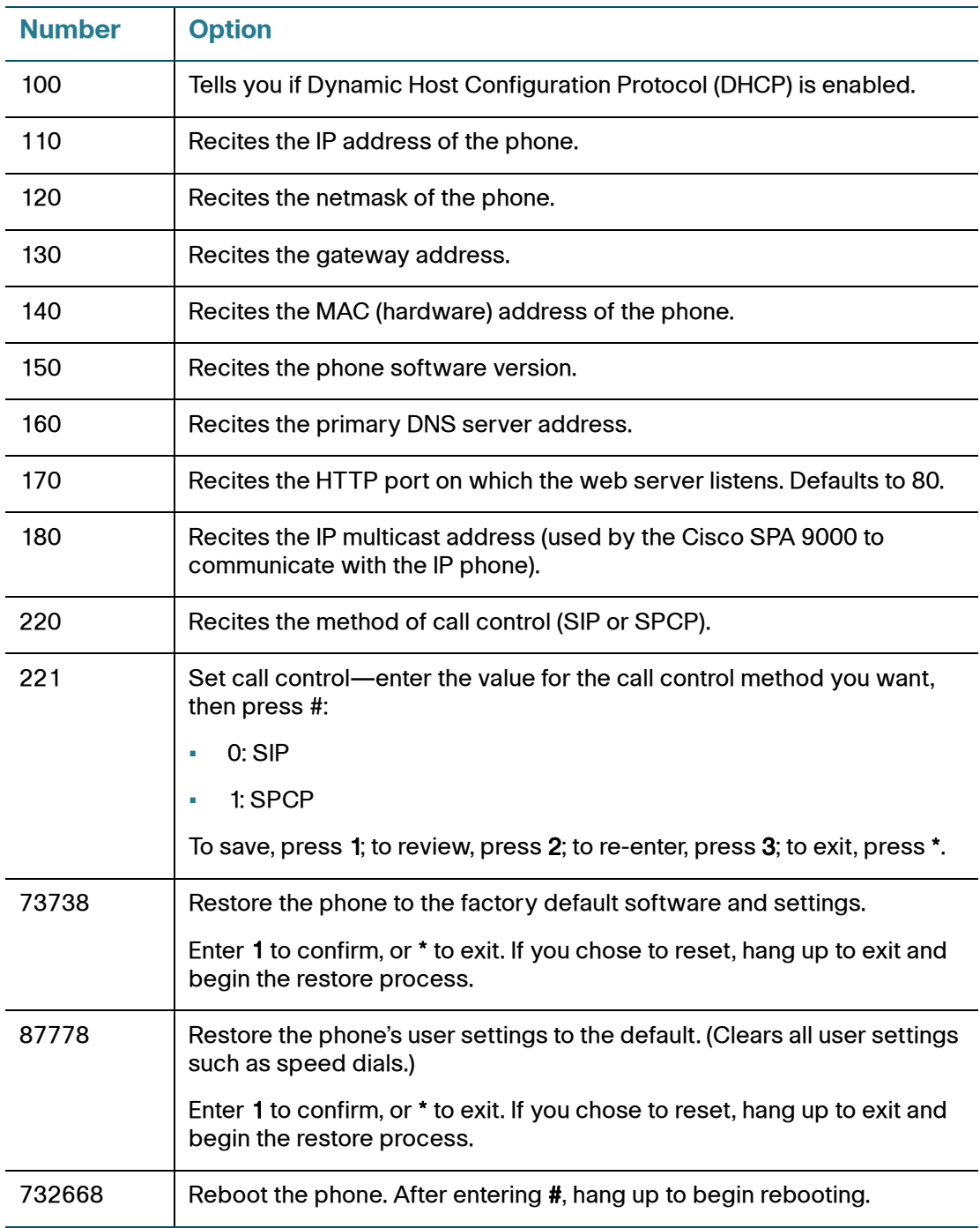

#### **Using Advanced Phone Features**

Using the Interactive Voice Response Menu on the Cisco SPA 501G

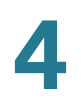

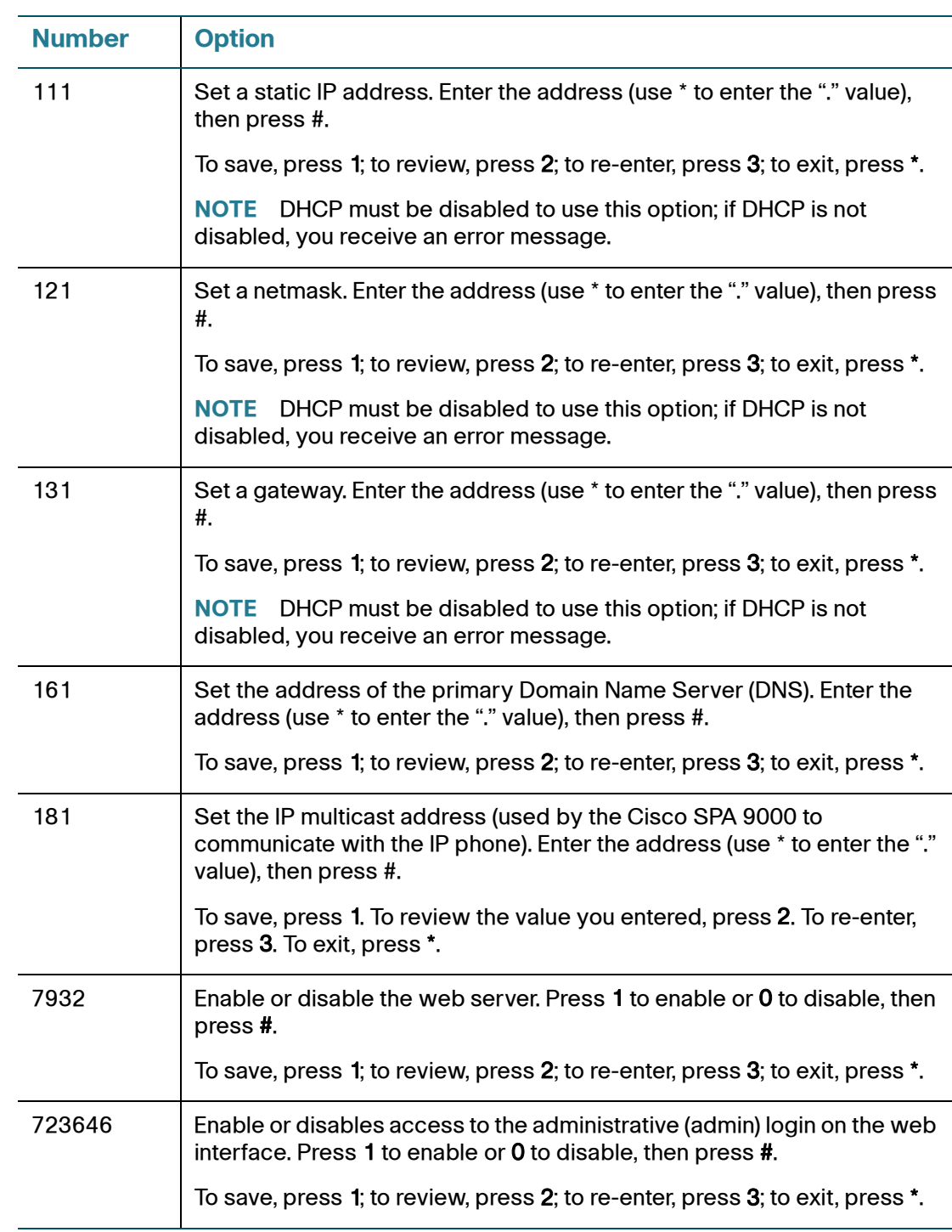

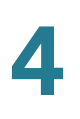

# <span id="page-71-0"></span>**Advanced Procedures for Technical Support Personnel**

## **! CAUTION** These menus are used to configure and troubleshoot your phone and the phone network. You should not change these settings or perform these actions unless directed to do so by your phone administrator. To access advanced menus on the Cisco SPA 502G, SPA 504G, SPA 508G, and SPA 509G, follow the procedures below. For the Cisco SPA 501G, many of these options can be performed in the IVR. See the **["Using the Interactive Voice](#page-68-0)  [Response Menu on the Cisco SPA 501G" section on page 62](#page-68-0)**. **STEP 1 Press the Setup button. STEP 2 Choose from the following options:** • Network: This setting is to configure and troubleshoot the network. You should not change this settings unless directed to by your Administrator as this can seriously alter your phone's functions. • Product Info: This setting displays the product name, serial number, software version, hardware version, MAC address and Client Certificate. • Status: This setting displays the status of the phone, extension and line buttons.

- Reboot: See **[Rebooting Your Phone, page 66](#page-72-0)**.
- Restart: Restarts your phone.
- Factory Reset: Resets your phone to the factory default settings.

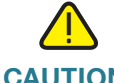

**CAUTION** If you choose factory reset, you will return the phone to the original factory settings and will erase all current settings, including the directory and call logs. It is also possible that your phone extension will change.
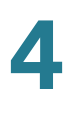

- Custom Reset: Resets your phone to the latest customization profiles.
- Language: Changes the language on your phone (subject to availability and configuration by your system administrator).

#### **Rebooting Your Phone**

This setting is to configure and troubleshoot the network. You should not change this settings unless directed to by your phone administrator as this can negatively affect your phone's function.

To reboot your phone:

**Cisco SPA 502G, SPA 504G, SPA 508G, SPA 509:**

- **STEP 1** Press the Setup button.
- **STEP 2 Scroll to Reboot and press select.**
- **STEP 3** Press ok.

#### **Cisco SPA 501G:**

- **STEP 1** Press the Setup button.
- **STEP 2** At the IVR menu, enter 732668, then press #.
- **STEP 3** Hang up to begin the reboot.

# **Using the Web Interface**

Your Cisco IP Phone provides a web interface to the phone that allows you to configure some features of your phone using a web browser. This chapter contains the following sections:

- **[Logging in to the Web Interface, page 68](#page-74-0)**
- **[Setting Do Not Disturb, page 69](#page-75-0)**
- **[Configuring Call Forwarding, page 69](#page-75-1)**
- **[Configuring Call Waiting, page 70](#page-76-0)**
- **[Blocking Caller ID, page 71](#page-77-0)**
- **[Blocking Anonymous Calls, page 71](#page-77-1)**
- **[Using Your Personal Directory, page 72](#page-78-0)**
- **[Viewing Call History Lists, page 72](#page-78-1)**
- **[Creating Speed Dials, page 73](#page-79-0)**
- **[Accepting Text Messages, page 73](#page-79-1)**
- **[Adjusting Audio Volume, page 74](#page-80-0)**
- **[Changing the LCD Contrast, page 75](#page-81-0)**
- **[Configuring the Phone Screen Saver, page 75](#page-81-1)**

## <span id="page-74-0"></span>**Logging in to the Web Interface**

**STEP 1** Get the IP address of your phone:

#### **Cisco SPA 502G, SPA 504G, SPA 508G, SPA 509G:**

- a. Press the Setup button.
- b. Scroll to network and press select.
- c. Scroll to view Current IP. This is the IP address of your phone.

#### **Cisco SPA 501G:**

- a. Press the Setup button.
- b. Enter 110, then press #. The IP address is recited.
- **STEP 2** On your PC, open Internet Explorer.
- **STEP 3** Enter the IP address in the browser's toolbar.

The web interface has four main tabs:

- Voice—Contains information about your phone, including the following subtabs:
	- Info—Contains system and phone information (read only).
	- System—Allows you to configure a password and network settings.
	- Phone—Allows you to enable the screen saver.
	- User-Contains settings for call forwarding, speed dials, call waiting, privacy settings, and audio settings.
- Call History—Displays calls received and made from your phone.
- Personal Directory—Contains your personal address book.
- Attendant Console Status—Provides information about Cisco SPA 500S attendant consoles, if installed.

## <span id="page-75-0"></span>**Setting Do Not Disturb**

Use the Do Not Disturb feature to prevent incoming calls from ringing your phone. If you have voice mail configured, incoming callers immediately reach voice mail. If voice mail is not configured, callers hear a busy signal or message.

To set Do Not Disturb:

- **STEP 1** Log in to the web interface.
- **STEP 2** In the Voice tab, click the User tab.
- **STEP 3** Under Supplementary Services, locate the Do Not Disturb field.
- **STEP 4 Choose Yes to turn on Do Not Disturb.**
- **STEP 5** At the bottom of the page, click Submit All Changes.

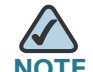

**NOTE** You can turn off Do Not Disturb from your phone or from the web interface.

## <span id="page-75-1"></span>**Configuring Call Forwarding**

- **STEP 1** Log in to the web interface.
- **STEP 2** In the Voice tab, click the User tab.

**STEP 3** Under Call Forward, you can configure the following fields:

- CFWD All Dest—Forwards all calls to a single number that you enter.
- CFWD Busy Dest—Forwards all calls to another number when the phone is busy. Enter the number to which to forward calls.
- CFWD No Ans Dest—Forwards calls to another number if there's no answer at your phone. Enter the number to which to forward calls.
- CFWD No Ans Delay—Number of seconds to delay forwarding calls, if there is no answer at your phone. Enter the number of seconds to delay.

**STEP 4** At the bottom of the page, click Submit All Changes.

#### <span id="page-76-0"></span>**Configuring Call Waiting**

Call waiting alerts you when you are on a call by ringing and displaying a status message that you have another incoming call. If you turn call waiting off, incoming calls do not ring your phone if you are on another call, and the caller hears a busy signal or message.

To turn call waiting on or off:

- **STEP 1** Log in to the web interface.
- **STEP 2** In the Voice tab, click the User tab.
- **STEP 3** Under Supplementary Services, locate the CW Setting field.
- **STEP 4 Choose yes or no to enable or disable.**
- **STEP 5** At the bottom of the page, click Submit All Changes.

#### <span id="page-77-0"></span>**Blocking Caller ID**

You can block Caller ID from your phone so that your phone number will not appear to the person you call.

To block Caller ID:

- **STEP 1** Log in to the web interface.
- **STEP 2** In the Voice tab, click the User tab.
- **STEP 3** Under Supplementary Services, locate the Block CID Setting field.
- **STEP 4 Choose yes or no to enable or disable.**
- **STEP 5** At the bottom of the page, click Submit All Changes.

#### <span id="page-77-1"></span>**Blocking Anonymous Calls**

Blocking anonymous calls prevents calls with unknown Caller ID from ringing your phone. (For example, if a caller set his phone to not display Caller ID, the call is considered anonymous.) These callers receive a busy signal or message.

To block anonymous calls:

- **STEP 1** Log in to the web interface.
- **STEP 2** In the Voice tab, click the User tab.
- **STEP 3** Under Supplementary Services, locate the Block ANC Setting field.
- **STEP 4 Choose yes or no to enable or disable.**
- **STEP 5** At the bottom of the page, click Submit All Changes.

## <span id="page-78-0"></span>**Using Your Personal Directory**

Your IP phone provides a phone directory for you to store and view frequently dialed numbers. This directory appears on your phone, and you can dial numbers from the directory.

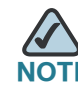

Does not apply to the Cisco SPA 501G.

To view and edit your personal directory:

- **STEP 1** Log in to the web interface.
- **STEP 2** Click the Personal Directory tab. A window appears with the Personal Directory listings for your phone.

To enter a new item into the directory:

**STEP 1** select the line and enter the information in the following format:

#### n=Marketing;p=5045551212

where "n=" indicates the name for the entry and "p=" indicates the phone number (including area code).

**STEP 2** At the bottom of the page, click Submit Changes.

#### <span id="page-78-1"></span>**Viewing Call History Lists**

To view Call History Lists:

- **STEP 1** Log in to the web interface.
- **STEP 2** Click the Call History tab. A window appears with the call history lists for your phone. These include:
	- Placed—Shows the last 60 numbers dialed from your phone.
	- Answered—Shows the caller ID of the last 60 answered calls.

• Missed—Shows the last 60 missed calls.

Click the tab for each list to view it.

#### <span id="page-79-0"></span>**Creating Speed Dials**

You can configure up to 8 speed dials for the number keys. Each speed dial can be a phone number, IP address or URL.

To create or edit a numerical speed dial:

- **STEP 1** Log in to the web interface.
- **STEP 2** In the Voice tab, click the User tab.
- **STEP 3** Under Speed Dial, enter the speed dial numbers you want to create or edit.
- **STEP 4** Click Submit All Changes.

#### <span id="page-79-1"></span>**Accepting Text Messages**

Your phone can accept text messages from some IP phones or services.

To accept text messages from other IP phones:

- **STEP 1** Log in to the web interface.
- **STEP 2** In the Voice tab, click the User tab.
- **STEP 3** Under Supplementary Services, in the Text Message field, choose yes.
- **STEP 4** Click Submit All Changes.

To accept text messages from a third party:

- **STEP 1** Log in to the web interface.
- **STEP 2** In the Voice tab, click the User tab.
- **STEP 3** Under Supplementary Services, in the Text Message from 3d Party field, choose yes.
- **STEP 4** Click Submit All Changes.

#### <span id="page-80-0"></span>**Adjusting Audio Volume**

- **STEP 1** Log in to the web interface.
- **STEP 2** In the Voice tab, click the User tab.

Under Audio Volume, you can adjust the following settings:

- Ringer Volume
- Speaker Volume
- Handset Volume
- Headset Volume

Enter a volume between 1 and 10, with 1 being the lowest.

**STEP 3** Click Submit All Changes.

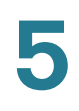

## <span id="page-81-0"></span>**Changing the LCD Contrast**

**Not applicable to the Cisco SPA 501G.** 

- **STEP 1** Log in to the web interface.
- **STEP 2** In the Voice tab, click the User tab.
- **STEP 3** Under Audio Volume, you can adjust the LCD contrast by entering a number between 1 and 10, with 1 being low contrast.
- **STEP 4** Click Submit All Changes.

#### <span id="page-81-1"></span>**Configuring the Phone Screen Saver**

**Not applicable to the Cisco SPA 501G.** 

To configure the phone screen saver:

- **STEP 1** Log in to the web interface.
- **STEP 2** In the Voice tab, click the Phone tab.

Under General, you can configure the following:

- Screen Saver Enable: Turns the screen saver on and off.
- Screen Saver Wait: The number of seconds that the phone is idle before the screen saver starts.
- Screen Saver Icon: The display type:
	- A background picture.
	- The station time in the middle of the screen.
- A moving padlock icon. When the phone is locked, the status line displays a scrolling message "Press any key to unlock your phone."
- A moving phone icon.
- The station date and time in the middle of the screen.

**STEP 3 Click Submit All Changes.** 

# **Using the Cisco SPA 500S Attendant Console**

This chapter describes how to install and use the Cisco SPA 500S Attendant Console with your IP Phone.

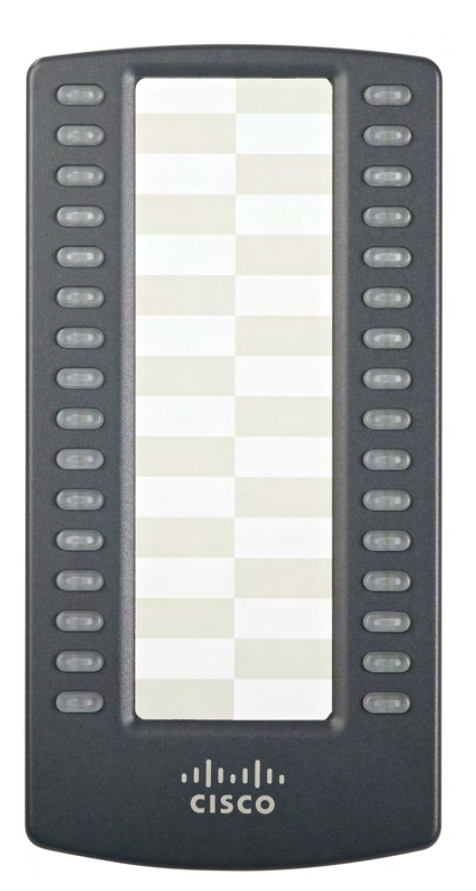

**Figure 1 Cisco SPA 500S Attendant Console**

The Cisco SPA 500S is a 32-button attendant console for the Cisco SPA 500 Series IP Phones, providing 32 three-color (red, green, and orange) programmable LEDS, with support for Broadsoft Busy Lamp Field and Asterisk Line Monitoring. The Cisco SPA 500S attaches to the IP phone with the attachment arm provided. It obtains power directly from the IP phone and does not require a separate power supply. Two Cisco SPA 500S units can be attached to a single IP phone to monitor a total of 64 separate lines.

## <span id="page-84-0"></span>**Connecting the Cisco SPA 500S Attendant Console to the IP Phone**

To connect the Cisco SPA 500S Attendant Console to the IP phone, you need the following:

- Cisco SPA 500S Attendant Console
- Attachment Arm
- Two (2) Attachment Arm Screws
- Auxiliary Interconnect Cable
- **Stand**

#### **Connecting a Single Cisco SPA 500S**

- **STEP 1** Turn both the IP phone and Cisco SPA 500S face down.
- **STEP 2** Align the screw hole in the IP phone with one of the holes on the attachment arm.
- **STEP 3** Insert the pegs on the attachment arm into the peg holes on the IP phone.

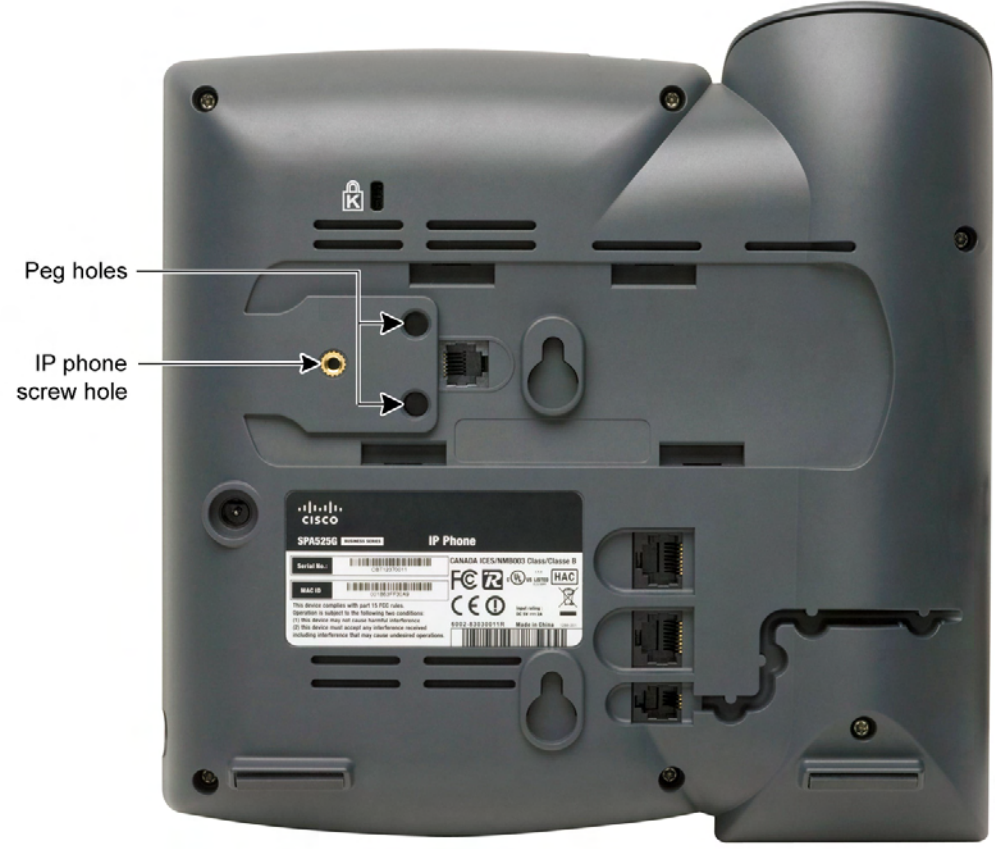

235515

**6**

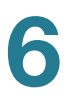

- **STEP 4** Using an attachment arm screw, secure the attachment arm to the IP phone.
- **STEP 5** Align the right screw hole in the Cisco SPA 500S with the unused hole on the attachment arm.
- **STEP 6** Insert the pegs on the attachment arm into the peg holes on the Cisco SPA 500S.

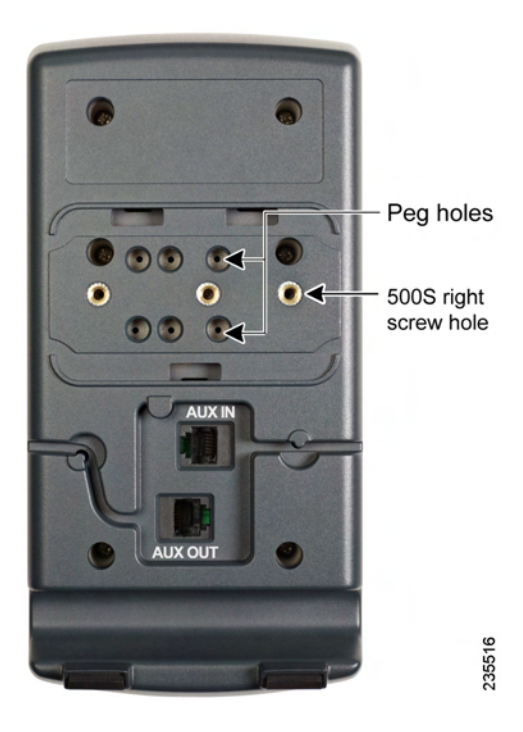

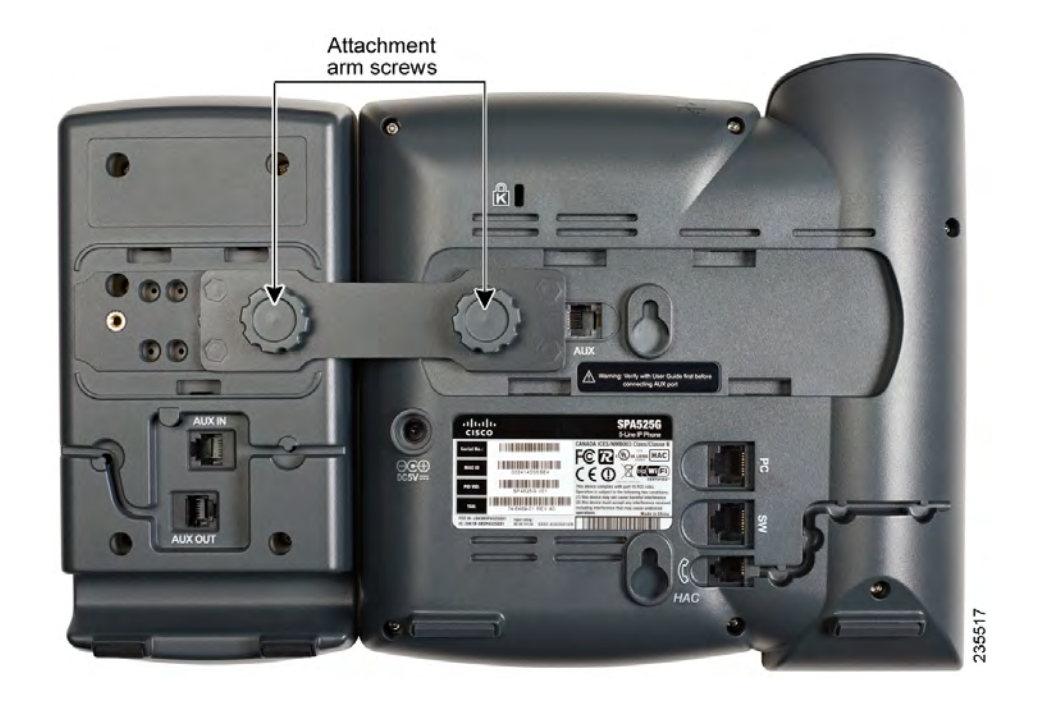

#### **STEP 7** Using an attachment arm screw, secure the attachment arm to the Cisco SPA 500S.

# **!**

- **CAUTION** Do not plug a telephone line cord into the AUX port. Use only the auxiliary cable provided with the Cisco SPA 500S.
	- **STEP 8** Locate the AUX IN port on the back of the Cisco SPA 500S. Connect one end of the auxiliary cable to this port.
	- **STEP 9** Locate the AUX port on the back of the IP phone. Connect the other end of the auxiliary cable to this port. The Cisco SPA 500S is powered by the auxiliary cable with the IP phone; no additional power source is required.

**6**

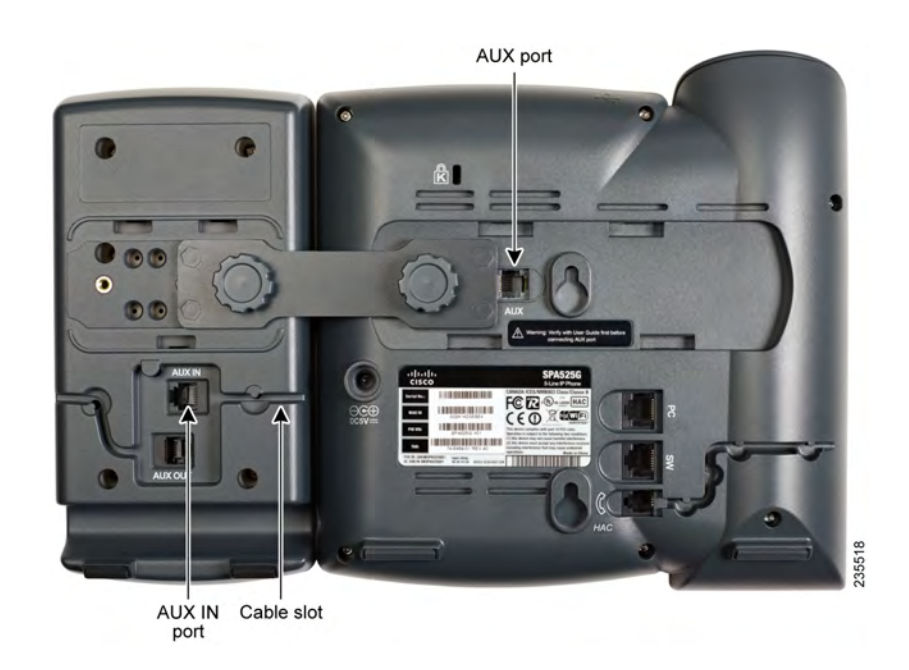

#### **STEP 10** Route the auxiliary cable inside the cable slot of the Cisco SPA 500S.

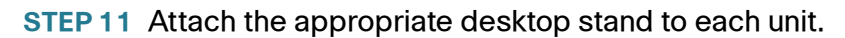

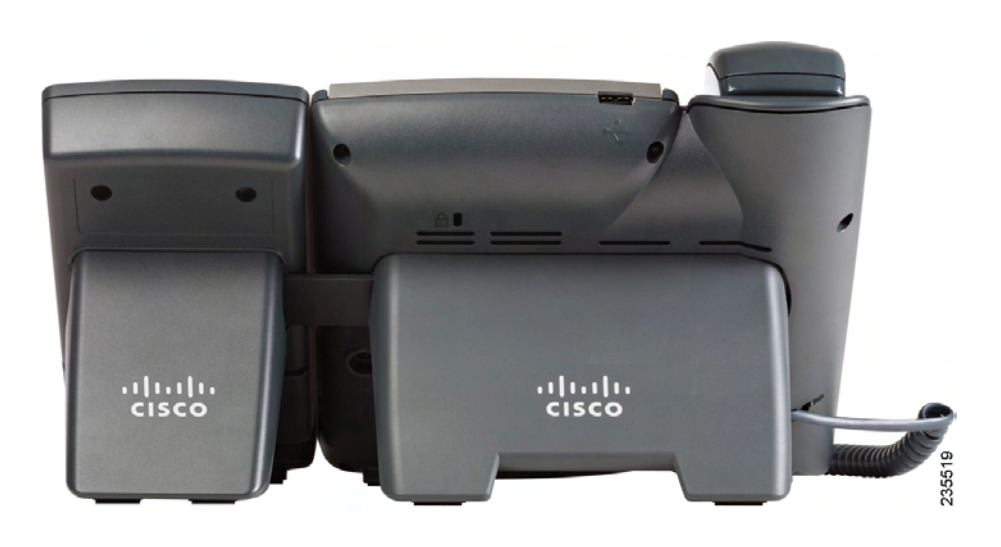

#### **Connecting a Second Cisco SPA 500S**

A maximum of two SPA500S attendant consoles can be connected to a Cisco SPA 500 Series IP Phone. The instructions in this section are for connecting a second Cisco SPA 500S. If you are not attaching a second Cisco SPA 500S, skip to **["Configuring the Cisco SPA 500S" on page 85](#page-91-0)**.

- **STEP 1** Attach the first Cisco SPA 500S to the IP phone and connect the auxiliary cable as described in the **["Connecting the Cisco SPA 500S Attendant Console to the IP](#page-84-0)  [Phone" section on page 78](#page-84-0)**.
- **STEP 2** Align the left screw hole in the first Cisco SPA 500S with one of the holes on the attachment arm.

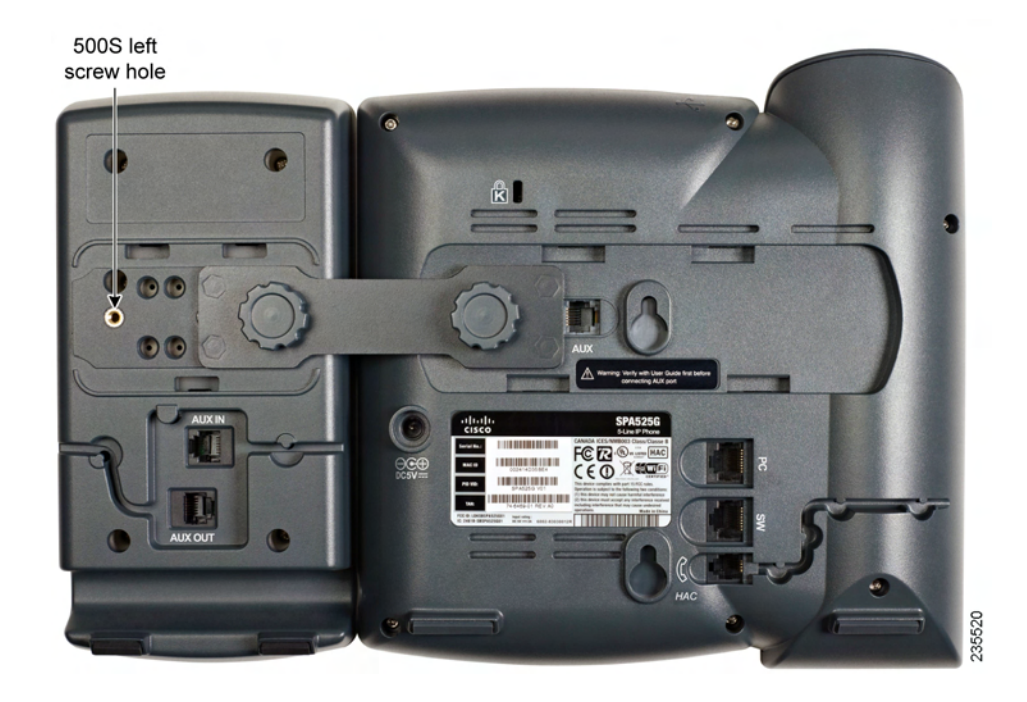

- **STEP 3** Insert the pegs on the attachment arm into the peg holes on the Cisco SPA 500S.
- **STEP 4** Using the attachment arm screw, secure the attachment arm to the first Cisco SPA 500S.
- **STEP 5** Insert the pegs on the attachment arm into the peg holes on the Cisco SPA 500S.
- **STEP 6** Using the attachment arm screw, secure the attachment arm to the second Cisco SPA 500S.

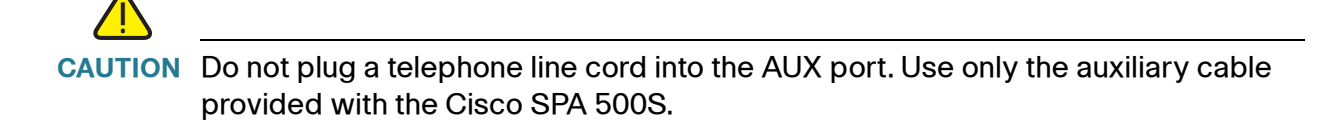

- **STEP 7** Locate the AUX OUT port on the back of the first Cisco SPA 500S. Connect one end of the auxiliary cable to this port.
- **STEP 8** Locate the AUX IN port on the back of the second Cisco SPA 500S. Connect the other end of the auxiliary cable to this port.
- **STEP 9** Route the auxiliary cable inside the cable slot. The Cisco SPA 500S is powered by the auxiliary cable with the IP phone; no additional power source is required.

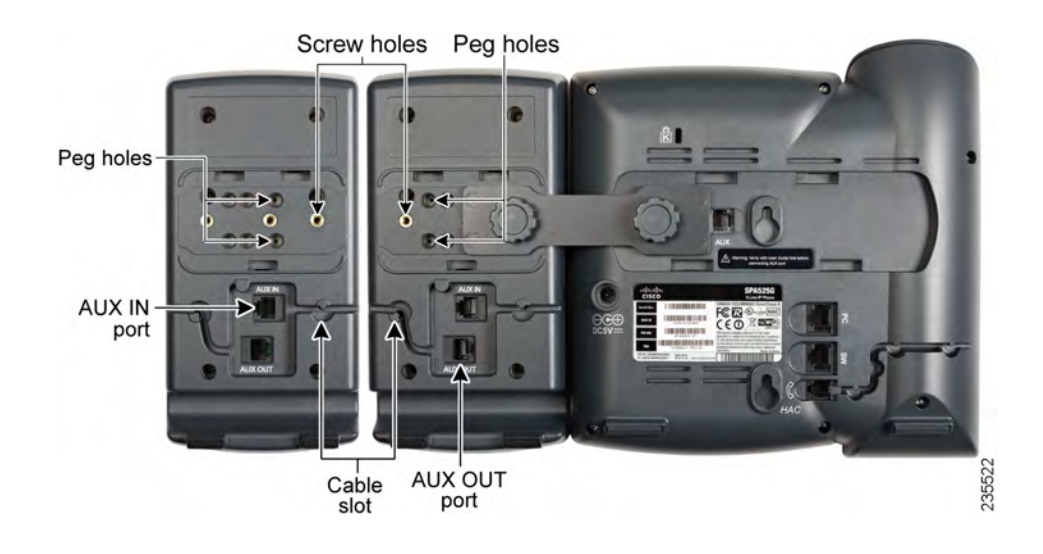

**STEP 10** Attach the appropriate desktop stands to each unit.

## <span id="page-91-0"></span>**Configuring the Cisco SPA 500S**

The Cisco SPA 500S can be configured to easily access other phone lines in the system. For example, buttons on the Cisco SPA 500S can be configured to monitor another extension, speed dial a number, transfer calls to another extension, and more.

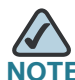

The options available on the Cisco SPA 500S depend on the phone system configuration. Your phone system might not provide all of the features mentioned in this document.

Configuration of the Cisco SPA 500S and assignment of the line buttons is performed by the system administrator and is not described in this document. To configure the Cisco SPA 500S:

- If the Cisco SPA 500S and attached IP phone are part of a Cisco SPA 9000 Voice System, we recommend that you use the Cisco SPA 9000 Setup Wizard. For instructions on using the Setup Wizard, see the *System* Configuration Using the SPA 9000 Setup Wizard document on Cisco.com. See **Appendix B, "Where to Go From Here"** for the link to this document.
- If you want to manually configure the Cisco SPA 500S using the web user interface for the IP phone to which the Cisco SPA 500S is attached, see the Cisco SPA 500 Series and Wireless IP Phone Administration Guide on Cisco.com. See **Appendix B, "Where to Go From Here"** for the link to this document.
- If the Cisco SPA 500S and attached IP phone are used with a Broadsoft or Asterisk server, see the Cisco SPA 500 Series and Wireless IP Phone Administration Guide on Cisco.com. See **Appendix B, "Where to Go From Here"** for the link to this document.

## **Using the Cisco SPA 500S**

The functions of Cisco SPA 500S buttons may differ depending on configuration. However, in general, you can:

- Monitor an extension by viewing its color. The LED color of a line button gives you information about the line being monitored:
	- Green: The line is idle.
	- Red (steady): The line is in use.
	- Red (blinking): The line is ringing.
	- Orange (steady): The line is not registered; there is a problem with phone connectivity.
	- Orange (blinking): The line is not configured properly.
	- Off: The line is not configured.
- Transfer an active call by pressing the line button on the Cisco SPA 500S. (This requires that the line button is configured as a speed dial for the number to which you are transferring).
- Dial a configured extension by pressing the green line button on the Cisco SPA 500S.
- Pick up a call ringing at the extension by pressing the flashing red line button.

## **Monitoring the Cisco SPA 500S**

To view the status of the Cisco SPA 500S:

- **STEP 1** Log in to the web interface.
- **STEP 2 Click the Att Console Status tab.**

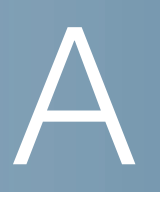

# **Where to Go From Here**

Cisco provides a wide range of resources to help you obtain the full benefits of the Cisco Small Business IP phone.

#### **Product Resources**

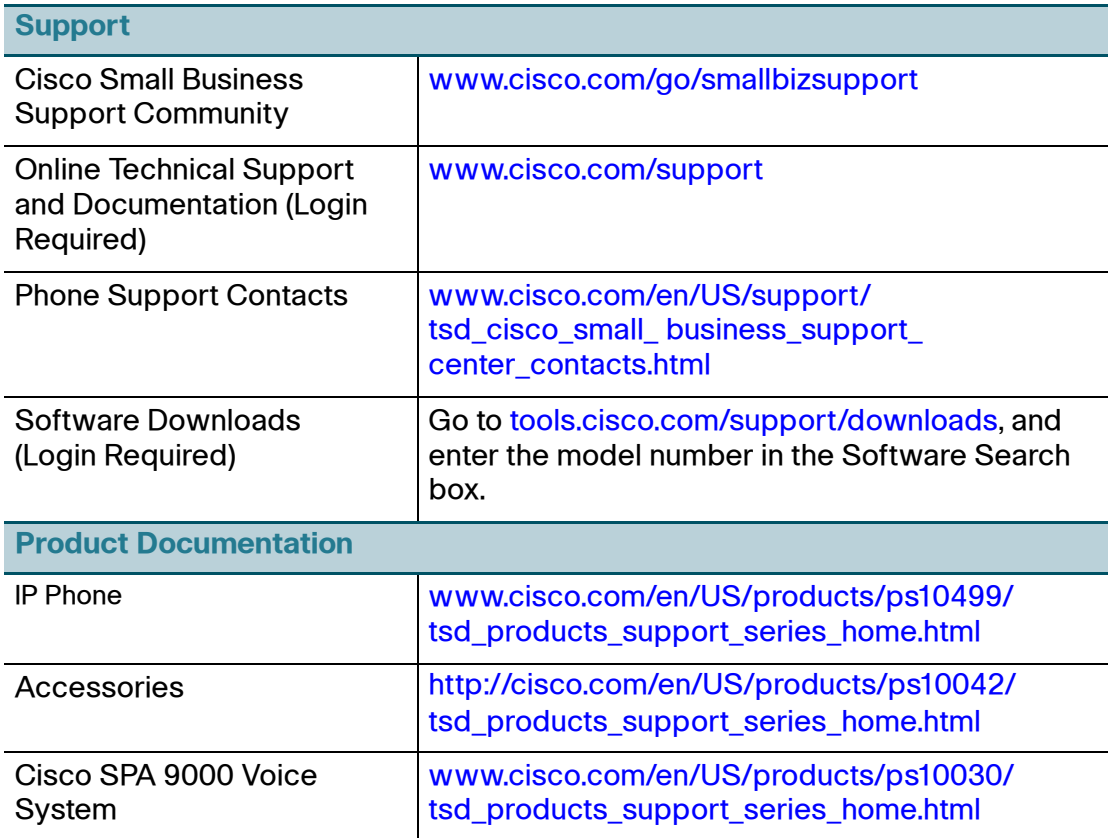

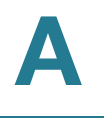

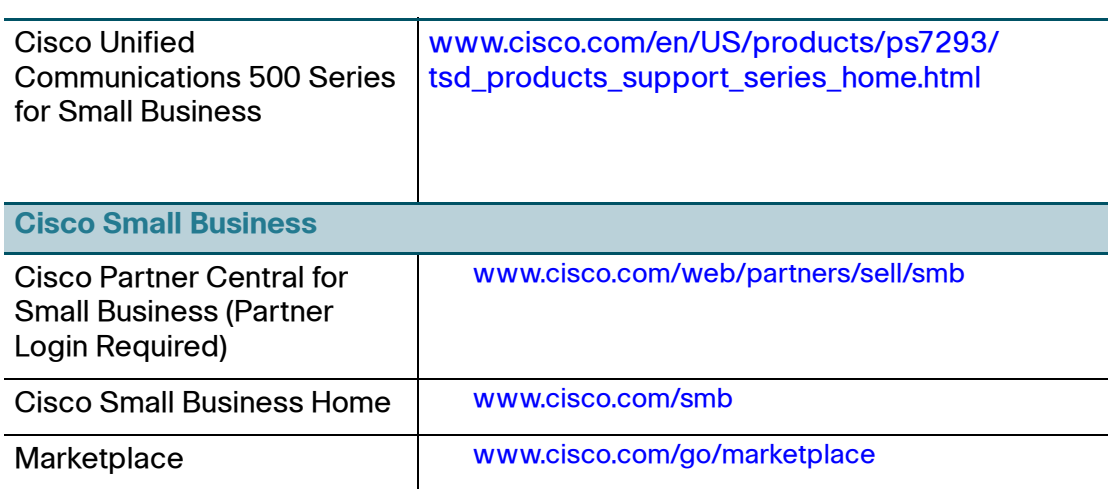

#### **List of Documents**

See the following documents (available at the URLs listed above) for more information about your product.

- Cisco Small Business Pro IP Phone Model 50X Quick Start Guide— Installation and initial configuration of your Cisco IP phone.
- Cisco WBP54G Wireless-G Bridge for Phone Adapters User Guide-Installation and use of the WBP54G wireless bridge with your Cisco IP phone.
- Cisco Small Business Pro SPA 500 Series and WIP310 IP Phone Administration Guide-Administration and advanced configuration of your Cisco IP Phone.
- Cisco SPA 9000 Voice System Administration Guide—Administration and configuration of the Cisco SPA 9000 Voice System.
- Cisco SPA 9000 Voice System Using Setup Wizard Installation and Configuration Guide—Installing the Cisco SPA 9000 Voice System using the setup wizard.
- Cisco SPA 9000 Voice System Web-UI Based Product Installation and Configuration Guide—Installing the Cisco SPA 9000 Voice System using the web user interface.

Free Manuals Download Website [http://myh66.com](http://myh66.com/) [http://usermanuals.us](http://usermanuals.us/) [http://www.somanuals.com](http://www.somanuals.com/) [http://www.4manuals.cc](http://www.4manuals.cc/) [http://www.manual-lib.com](http://www.manual-lib.com/) [http://www.404manual.com](http://www.404manual.com/) [http://www.luxmanual.com](http://www.luxmanual.com/) [http://aubethermostatmanual.com](http://aubethermostatmanual.com/) Golf course search by state [http://golfingnear.com](http://www.golfingnear.com/)

Email search by domain

[http://emailbydomain.com](http://emailbydomain.com/) Auto manuals search

[http://auto.somanuals.com](http://auto.somanuals.com/) TV manuals search

[http://tv.somanuals.com](http://tv.somanuals.com/)